# **Sm** Bank Pekao BIERZ ŻYCIE ZA ROGI

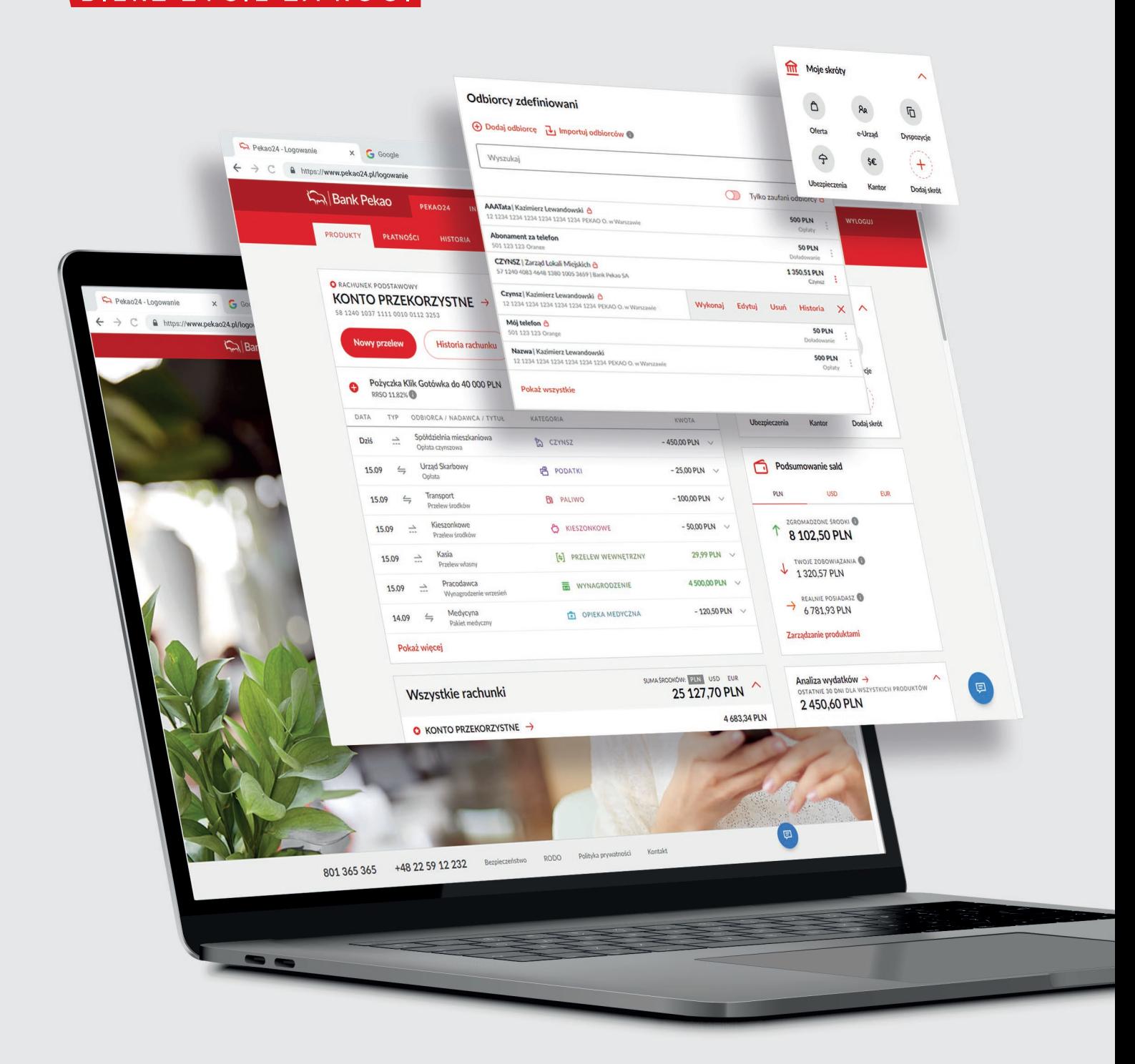

# **Pekao24** przewodnik po serwisie

# <span id="page-1-0"></span>Spis treści

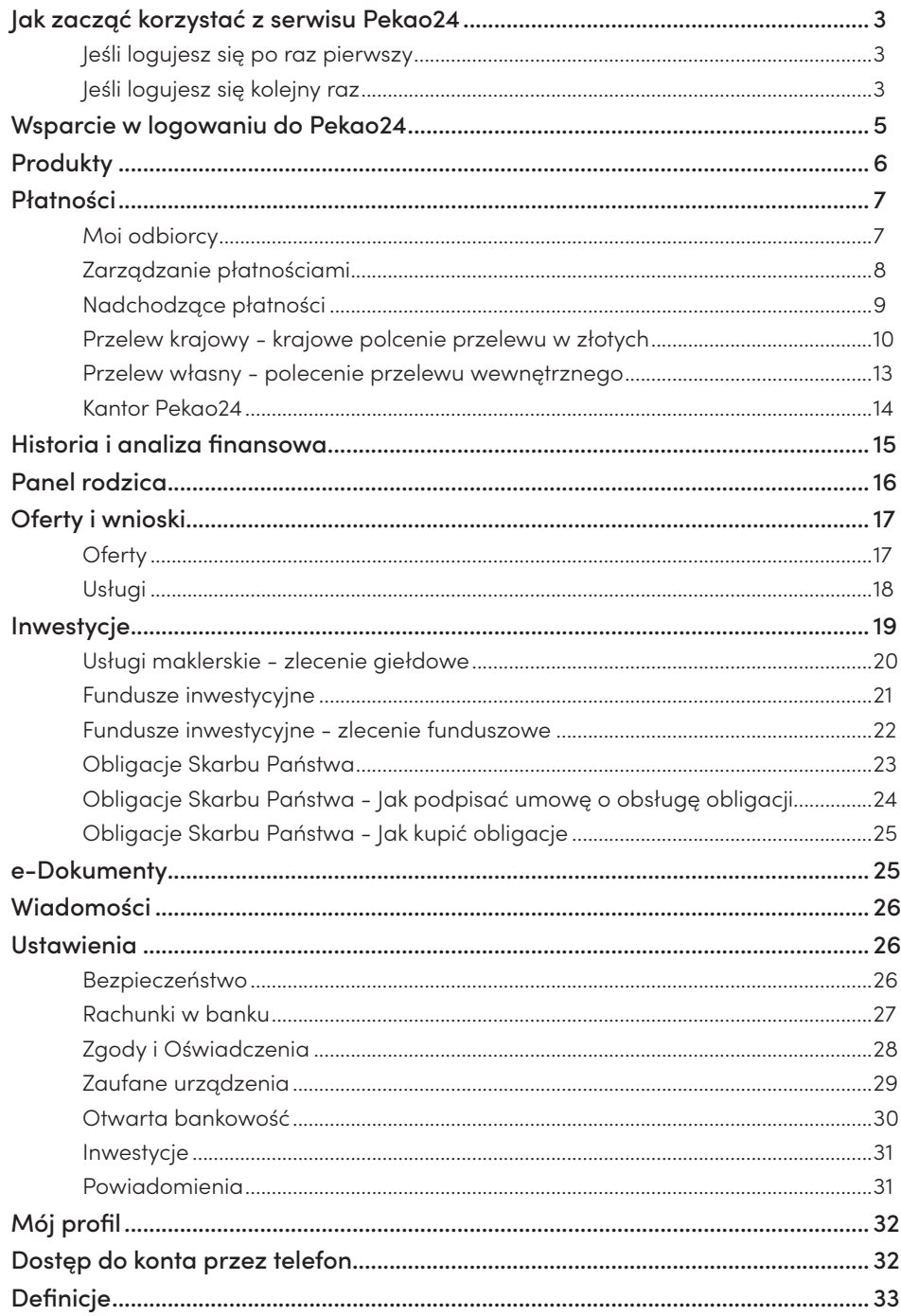

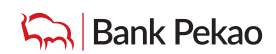

# <span id="page-2-0"></span>Jak zacząć korzystać z serwisu Pekao24

Na stronie **<https://www.pekao24.pl>** zaloguj się do serwisu internetowego Pekao24.

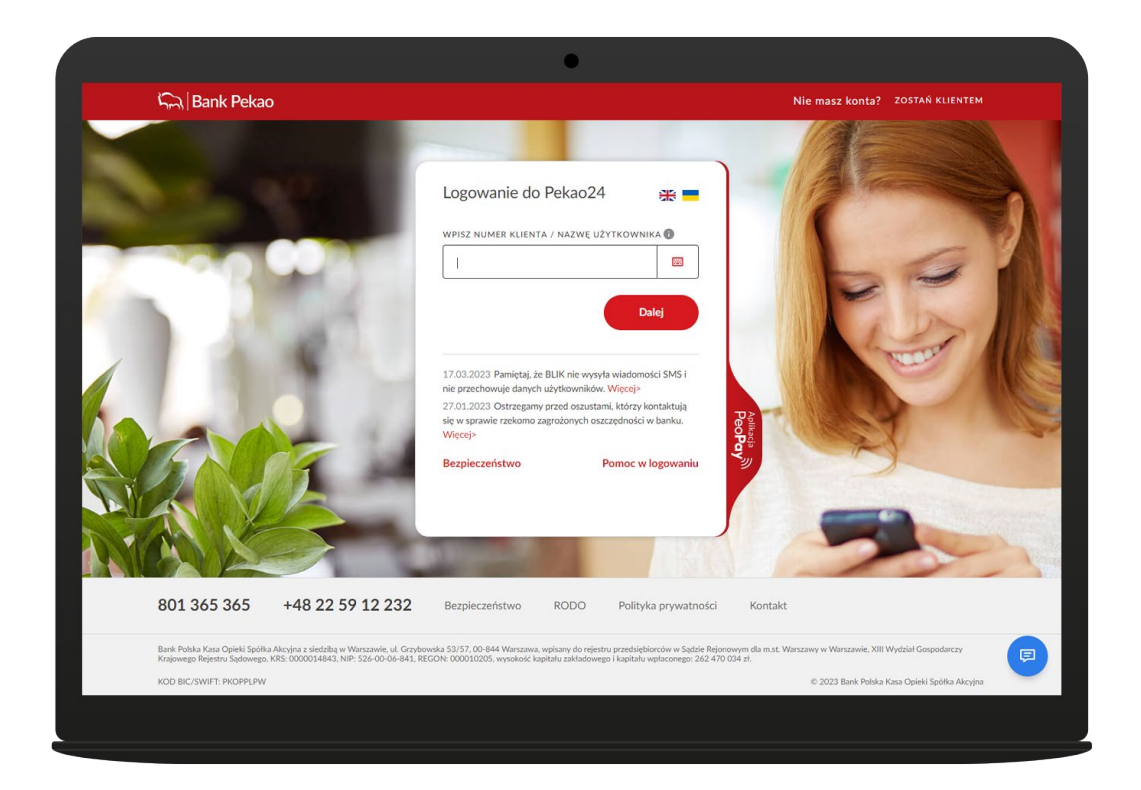

### **Jeśli logujesz się po raz pierwszy**

- Wprowadź numer klienta lub nazwę użytkownika oraz tymczasowy PIN do Pekao24.
- Numer klienta znajdziesz na umowie rachunku. Nazwę użytkownika ustalona została przez Ciebie podczas otwierania konta
- Tymczasowy PIN to 4-cyfrowy numer, który otrzymałeś SMS-em lub ustanowiłeś telefonicznie u konsultanta lub otrzymałeś listem.
- Ustanów hasło i nowy PIN do Pekao24. Kliknij **ZATWIERDŹ.**
- Hasła będziesz używać podczas kolejnego logowania do Pekao24.
- PIN-u będziesz potrzebować, aby zalogować się do serwisu telefonicznego m.in. w celu zresetowania hasła do Pekao24.
- Podczas pierwszego logowania poprosimy Cię o potwierdzenie tożsamości metodą autoryzacji, z której korzystasz w Pekao24 (kodem SMS lub potwierdzenie logowania w aplikacji mobilnej PeoPay).

### **Jeśli logujesz się kolejny raz**

• Wprowadź numer klienta lub nazwę użytkownika oraz ustalone przez Ciebie znaki Twojego hasła, o które poprosi Cię system.

Dodatkowe wskazówki znajdziesz w pomocy na stronie do logowania [www.pekao24.pl](http://www.pekao24.pl)

W Pekao24 stosujemy dodatkową weryfikację tożsamości klientów (tzw. silne uwierzytelnienie) polegającą na podaniu kodu SMS lub potwierdzeniu operacji w aplikacji PeoPay, oprócz podania danych do logowania przy wejściu do bankowości elektronicznej.

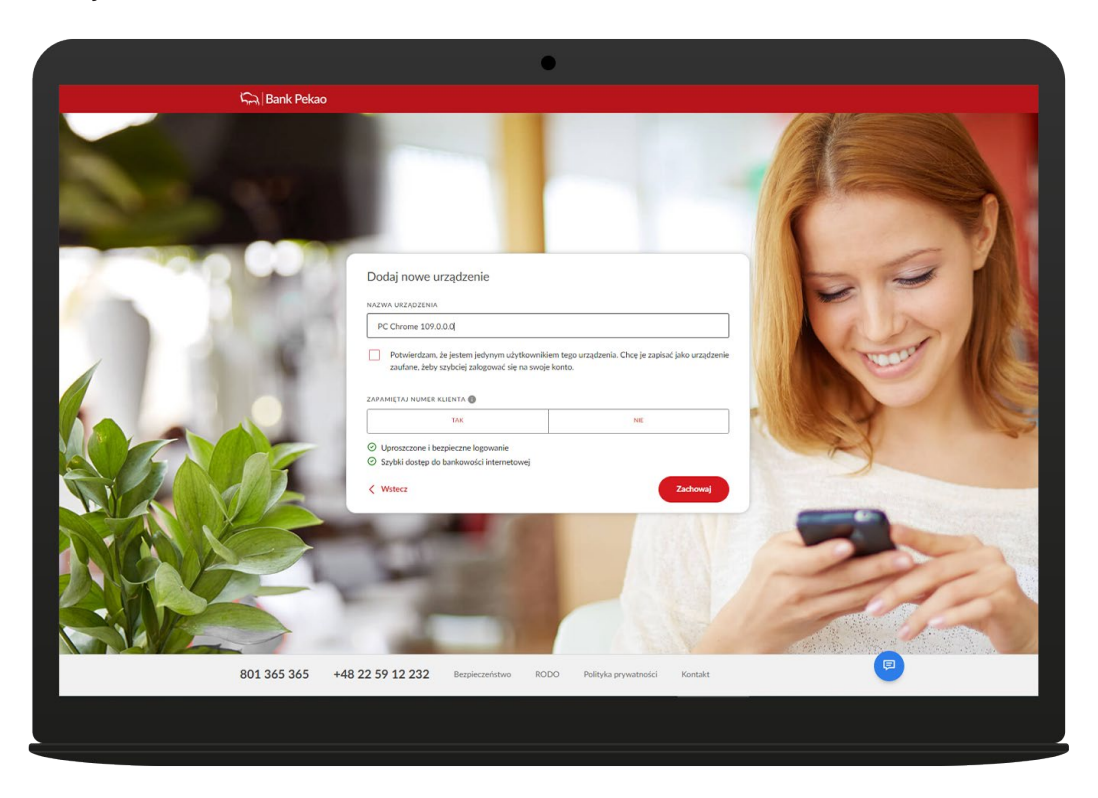

### **Silne uwierzytelnienie jest wymagane:**

- przy pierwszym logowaniu lub gdy od ostatniego logowania minęło ponad 90 dni,
- podczas sprawdzenia historii konta za okres wcześniejszy niż 90 dni wstecz,
- podczas pobierania trzeciego i starszych wyciągów bankowych,
- podczas elektronicznego zlecania wybranych płatności,
- przy wykonywaniu w bankowości elektronicznej czynności, która może wiązać się z ryzykiem oszustwa związanego z wykonywanymi usługami płatniczymi lub innych nadużyć.

### **Podczas kolejnego logowania pojawi się ekran umożliwiający:**

- **• dodanie do listy zaufanych urządzenia**, z którego się logujesz do serwisu internetowego Pekao24 (komputera/ laptopa/ telefonu/ tabletu).
- **• zapamiętanie numeru klienta**  funkcja, dzięki której podczas kolejnych logowań do serwisu Pekao24 strona będzie się ładowała z zapamiętanym numerem klienta, musisz wtedy podać jedynie hasło.Jeśli na tym samym urządzeniu będzie logował się inny klient, aby móc wpisać swój numer klienta musi kliknąć przycisk "Zmień". Przechodzimy wtedy do standardowej strony, gdzie jest pole do wprowadzenia numer klienta.

### **Możesz wybrać jeden z 3 wariantów:**

**✓** dodać swoje urządzenie do listy urządzeń zaufanych (kliknij: "Dodaj do zaufanych") – dzięki temu następne logowania na tym urządzeniu z użyciem tylko numeru klienta lub nazwy użytkownika i wybranych znaków hasła będziemy traktować jako silnie uwierzytelnione, bez konieczności podawania przy logowaniu co jakiś czas kodu SMS czy potwierdzania logowania w aplikacji PeoPay.

UWAGA! Jeśli wybierzesz opcję dodania urządzenia do listy urządzeń zaufanych upewnij się, że nikt inny poza Tobą nie będzie z niego korzystał. Jest to ważne ze względu na przepisy dotyczące silnego uwierzytelnienia.

**✓** pozostać przy dotychczasowej metodzie logowania do serwisu internetowego i nie dodawać urządzenia do listy zaufanych (kliknij: "Pomiń") – jeśli wybierzesz ten wariant, przy kolejnych logowaniach ponownie będziemy

<span id="page-4-0"></span>wyświetlać Ci ekran umożliwiający dodanie urządzenia do listy urządzeń zaufanych – jeśli nie zmienisz zdania, ponownie klikaj: "Pomiń", by logować się jak dotychczas,

**✓** zrezygnować z logowania (kliknij: "Anuluj").

**Pamiętaj! Automatyczne wylogowanie z serwisu następuje po 5-minutowej bezczynności w serwisie.**

# Wsparcie w logowaniu do Pekao24

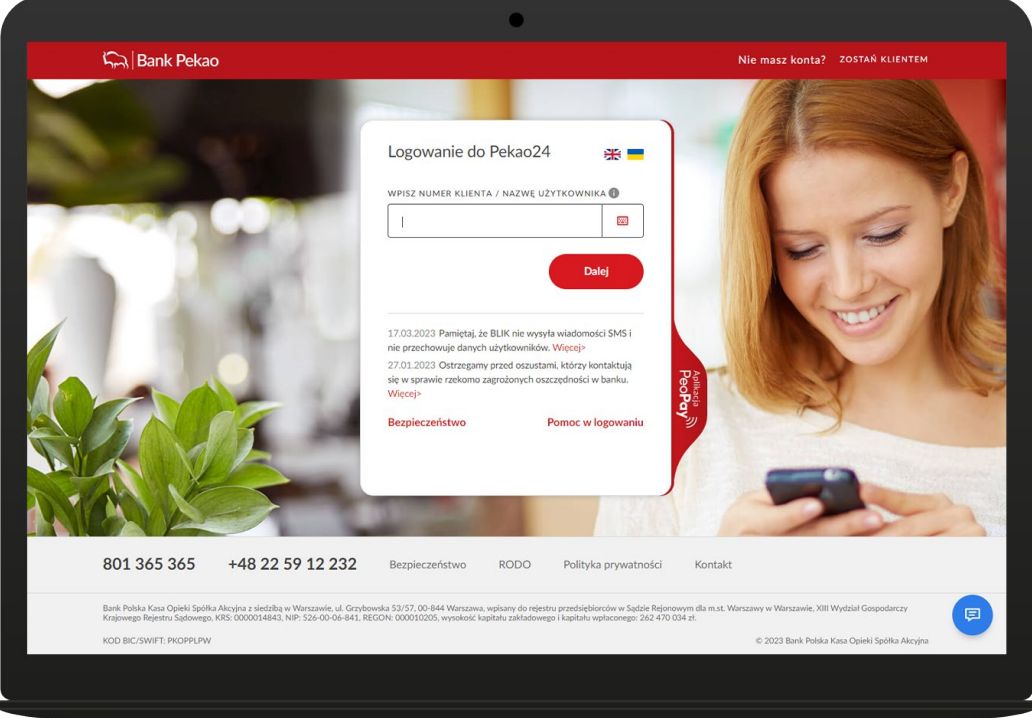

**Z poziomu strony do logowania do serwisu internetowego Pekao24 masz możliwość zdalnego (bez konieczności kontaktu z konsultantem infolinii lub placówką banku):**

- **✓** odzyskania numeru klienta,
- **✓** odzyskania hasła do logowania do Pekao24,
- **✓** odblokowania usługi Pekao24,

pod warunkiem, że w systemie bankowym mamy Twoje aktualne dane kontaktowe (telefon, adres e-mail).

Aby odzyskać hasło do Pekao24 kliknij na stronie do logowania **POMOC W LOGOWANIU.**

Przed zalogowaniem się do serwisu Pekao24 możesz także skontaktować się z naszym konsultantem za pomocą **czatu** lub **wideorozmowy**. Ten szybki i wygodny kontakt z bankiem może być bardzo przydany, jeśli będziesz potrzebować pomocy np. podczas logowania się do serwisu (w celu odzyskania dostępu do Pekao24).

# <span id="page-5-0"></span>Produkty

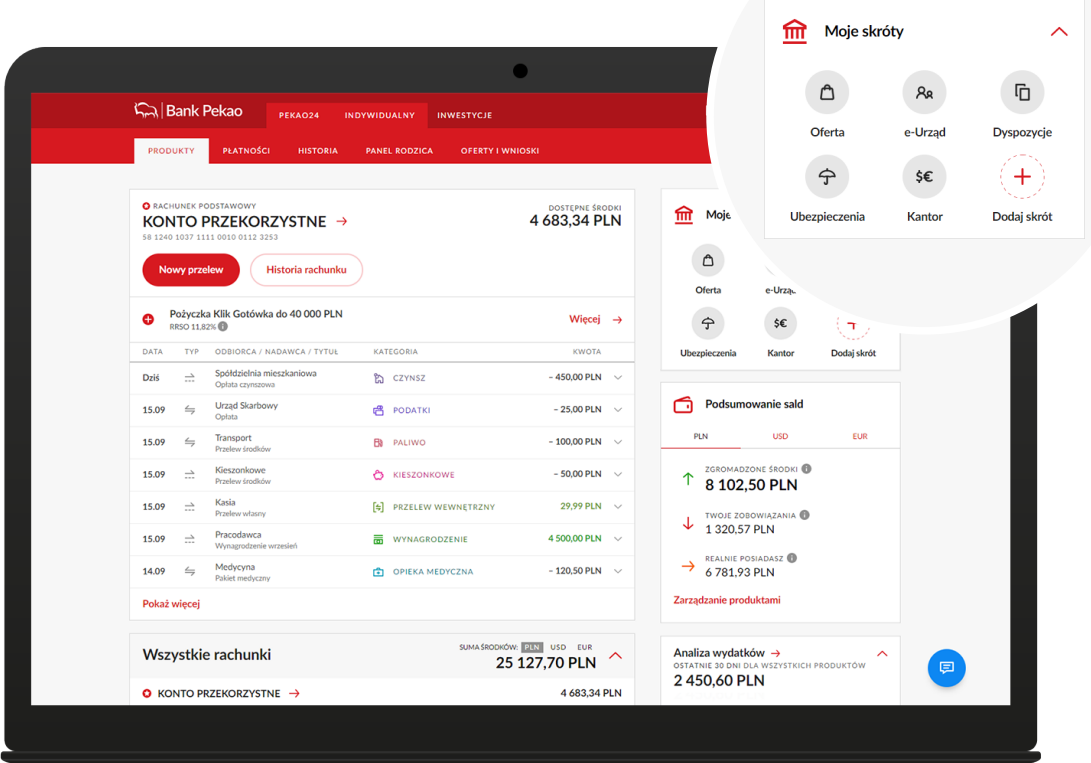

#### **Na tytm ekranie:**

- **✓** znajdziesz najważniejsze informacje o produktach i usługach, jakie masz w naszym banku,
- **✓** zobaczysz historię ostatnich operacji na wskazanym przez Ciebie produkcie podstawowym (rachunku, karcie); produkt ten możesz ustawić klikając w Dostosuj widok,
- **✓** sprawdzisz podsumowanie sald z zestawieniem Twoich finansów, w tym rachunków z innych banków (salda nie obejmują produktów inwestycyjnych),
- **✓** zlecisz przelew, sprawdzisz analizę swoich wydatków oraz listę nadchodzących płatności,
- **✓** możesz mieć dostęp do swoich kont z innych banków dzięki usłudze otwartej bankowości,
- **✓** możesz skontaktować się z naszym doradcą za pomocą CZAT-u lub wideorozmowy,
- **✓** możesz ustawić skróty do ulubionych funkcji w serwisie.

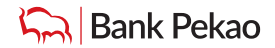

## <span id="page-6-0"></span>**Moi odbiorcy** Płatności

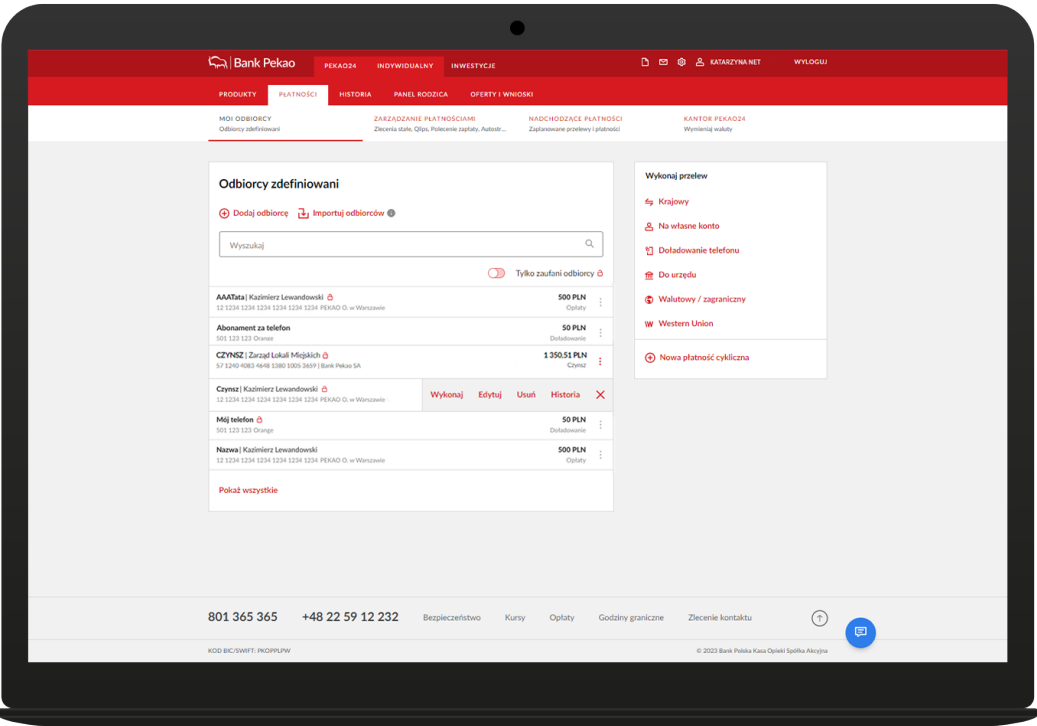

- **✓** Tu najdziesz listę odbiorców zapisanych przez Ciebie jako odbiorców przelewów zdefiniowanych/ zaufanych oraz listę doładowań zdefiniowanych. Listę odbiorców możesz także zaimportować z Twoich rachunków w innych bankach – po dodaniu rachunku w ramach otwartej bankowości.
- **✓** Do takiego odbiorcy możesz przelać pieniądze lub doładować telefon bez potrzeby podawania dodatkowych informacji i bez potrzeby dodatkowego potwierdzania (jeśli taką opcję wybrałeś, kiedy wpisywałeś odbiorcę na listę odbiorców zaufanych).

W zakładce Płatności dodatkowo zlecisz przelew do urzędu (ZUS/ US), przelew walutowy oraz odbierzesz lub nadasz przekaz w ramach usługi Western Union.

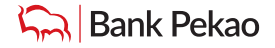

## <span id="page-7-0"></span>**Zarządzanie płatnościami** Płatności

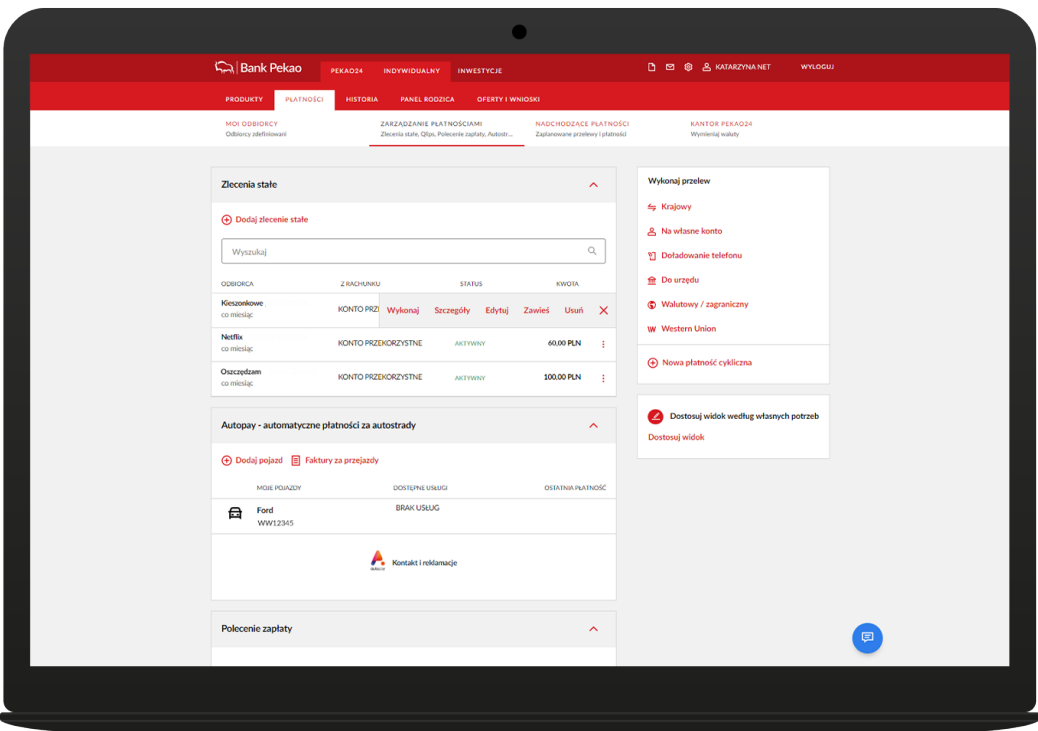

#### **W tej sekcji możesz:**

- **✓** zarządzać swoimi zleceniami stałymi; zakładać nowe, modyfikować i usuwać niezależnie od serwisu, w jakim zlecenie stałe zostało wcześniej założone (dotyczy także zleceń stałych złożonych w oddziale banku),
- **✓** aktywować usługę Autopay, dzięki której skorzystasz z opcji błyskawicznego zakupu biletu, omijając korki przy punktach poboru opłat na wybranych autostradach,
- **✓** aktywować płatności za rachunki np. za prąd, telewizję w formie polecenia zapłaty lub dzięki usłudze Qlips.

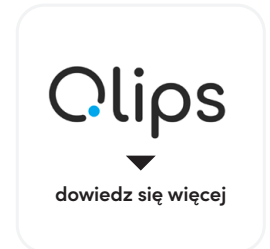

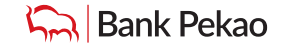

# <span id="page-8-0"></span>**Nadchodzące płatności** Płatności

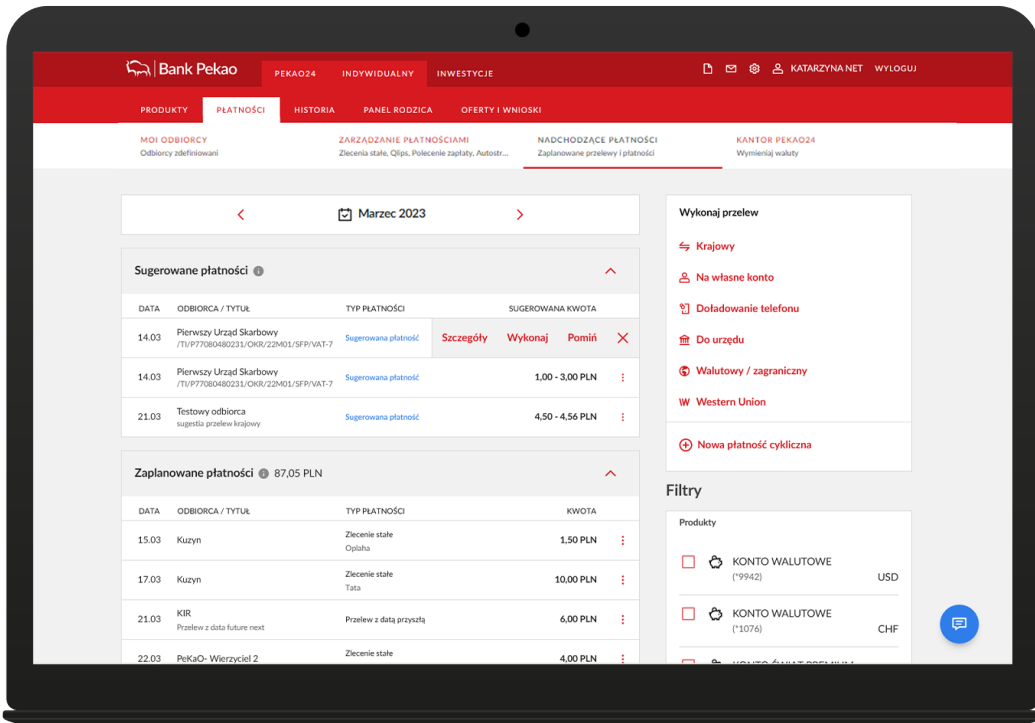

W Pekao24 możesz łatwo i wygodne zarządzać nadchodzącymi płatnościami.

#### **W ramach nadchodzących płatności sprawdzisz:**

- **✓ status płatności** (zaplanowana/ niezrealizowana) oznaczyliśmy płatności oczekujące na wykonanie oraz te, których nie udało się zrealizować w danym miesiącu; niektóre niezrealizowane transakcje można od razu ponowić lub odrzucić,
- **✓ płatności sugerowane** podpowiadamy i przypominamy o przyszłych płatnościach na podstawie historii powtarzających się transakcji oraz w zależności od typu występującej cykliczności, proponujemy zautomatyzowanie procesu przez utworzenie zlecenia stałego, polecenia zapłaty lub płatności Qlips,
- **✓ płatności subskrypcyjne** prezentujemy obciążenia karty kredytowej, które wynikają z udzielonej przez klienta zgody na zakup odnawialnych usług lub produktów, z których klient regularnie korzysta (np. za rozrywkę, wiedzę lub zdrowie).

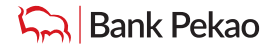

<span id="page-9-0"></span>**Przelew krajowy - krajowe polcenie przelewu w złotych**

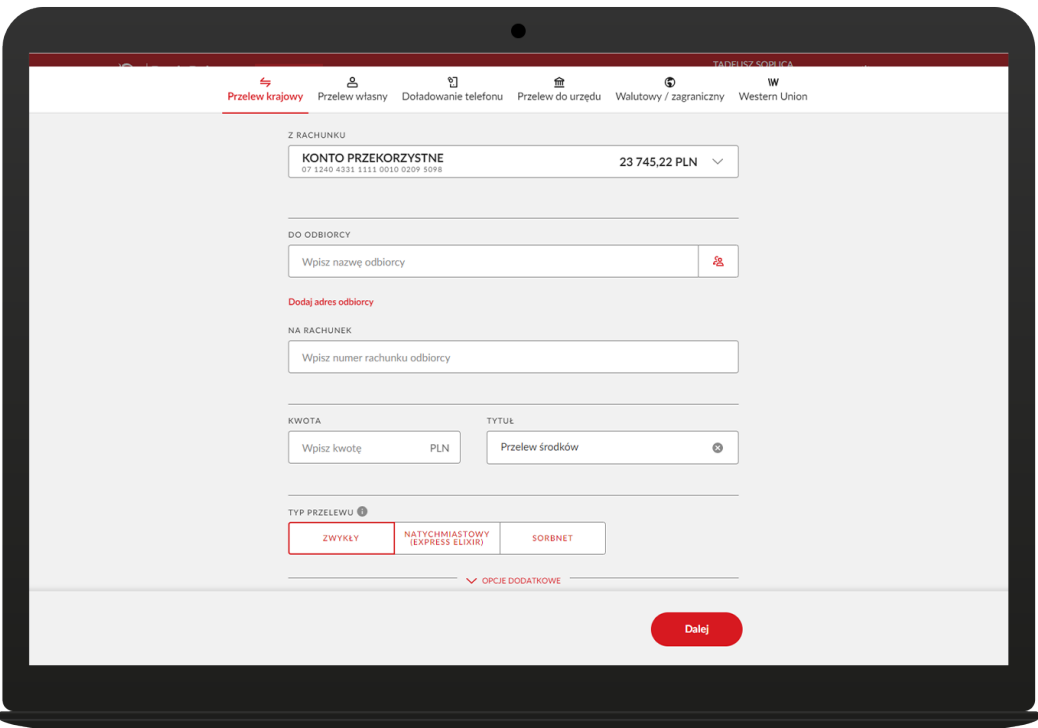

Aby zlecić przelew wystarczy, że na formatce wpiszesz nazwę odbiorcy, numer rachunku, kwotę i tytuł przelewu.

### **Możesz także zlecić:**

**✓ przelew natychmiastowy (Express Elixir)**, który realizujemy od ręki. Za jego pomocą możesz przelać pieniądze ze swojego rachunku prowadzonego w złotych, na rachunek odbiorcy w innym banku krajowym, codziennie z wyjątkiem przerwy między 3.00 a 3.30 w nocy i godzin, w których bank odbiorcy nie uczestniczy w systemie rozliczeń,

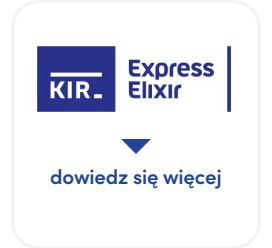

**✓ przelew Sorbnet** na kwotę poniżej 1 miliona zł, który w ciągu 1 godziny znajdzie się na koncie odbiorcy w innym banku. Taki przelew możesz zlecić z datą bieżącą w dni robocze w godzinach 8.00–14.55, tylko w walucie PLN do banku w Polsce, który uczestniczy w systemie Sorbnet.

**Przelew krajowy - krajowe polcenie przelewu w złotych c.d.**

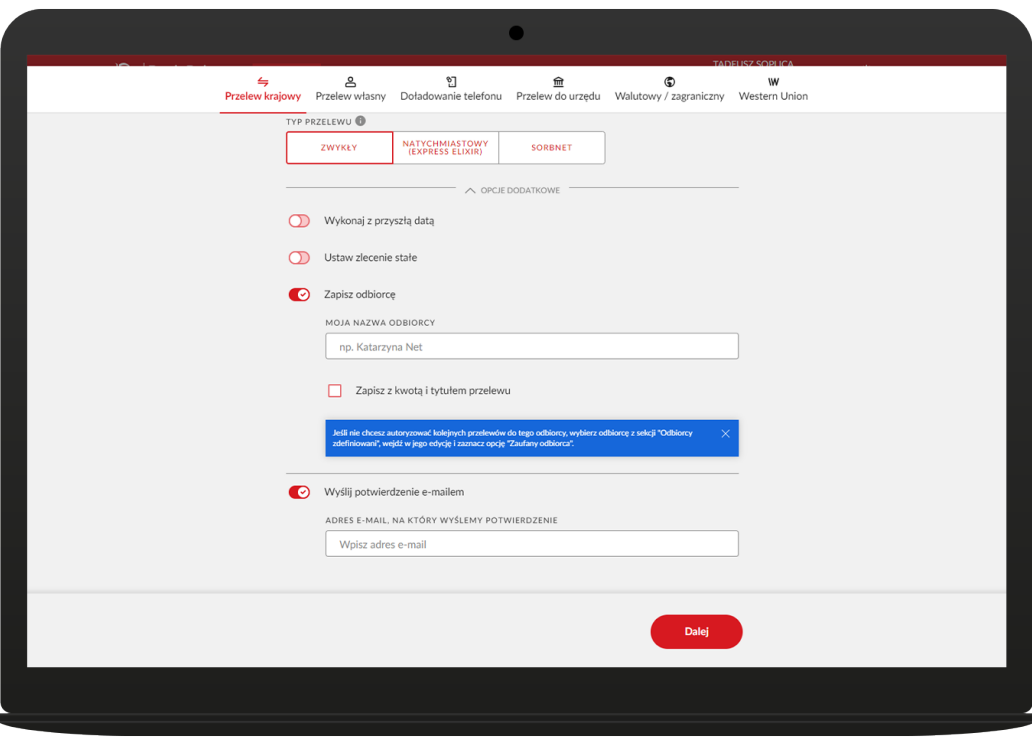

### W polu **OPCJE DODATKOWE** możesz:

- **✓** zlecić nam realizację przelewu w dowolnym terminie,
- **✓** zrealizować przelew jako zlecenie stałe
- **✓** zapisać odbiorcę na liście przelewów zdefiniowanych,
- **✓** wysłać potwierdzenie wykonania przelewu na dowolny adres e-mail, który wskażesz.

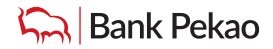

**Przelew krajowy - krajowe polcenie przelewu w złotych c.d.**

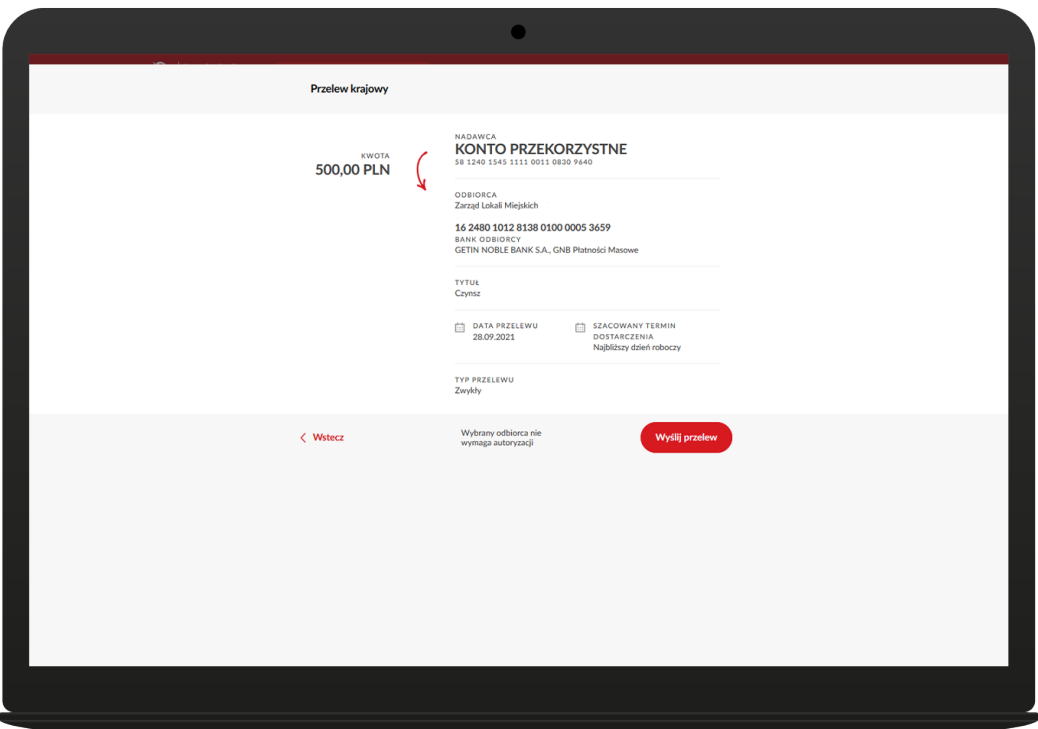

W podsumowaniu przelewu zamieściliśmy **SZACOWANY TERMIN DOSTARCZENIA**, czyli informacje, kiedy spodziewamy się, że pieniądze dojdą do banku odbiorcy.

Aby zlecić kolejny przelew do tego samego odbiorcy, wystarczy, że wybierzesz go z listy, wpiszesz kwotę i zatwierdzisz operację.

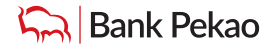

<span id="page-12-0"></span>**Przelew własny - polecenie przelewu wewnętrznego**

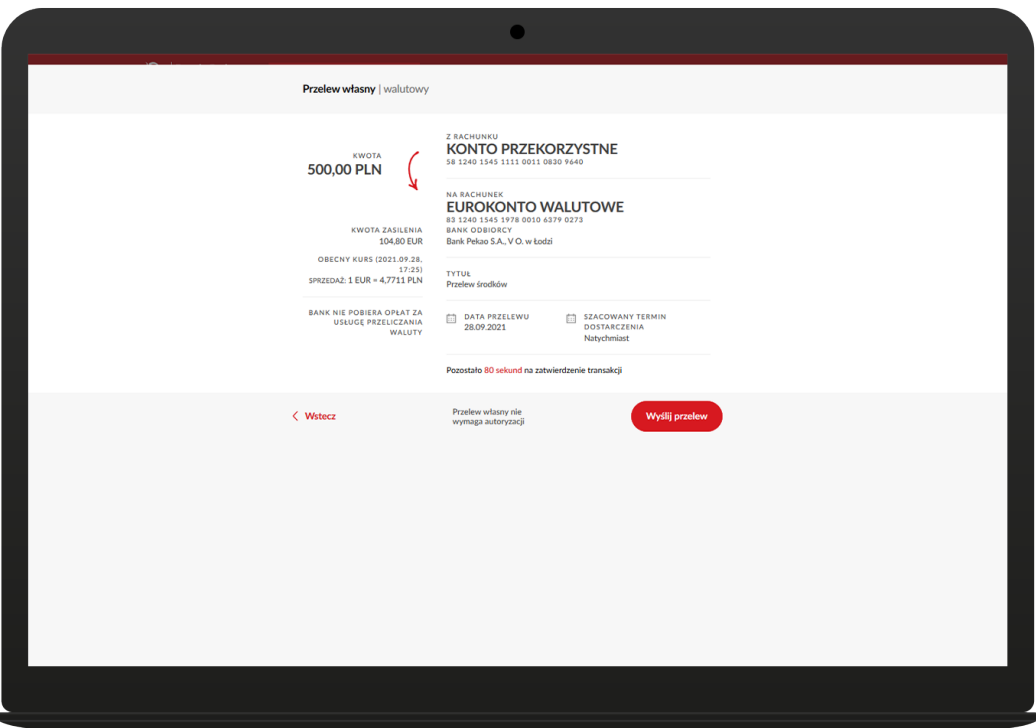

Tu możesz zlecić przelew pomiędzy swoimi rachunkami prowadzonymi w Banku Pekao.

Jeżeli przelewasz pieniądze na swoje konto w innej walucie niż złoty, zobaczysz na ekranie informację, po jakim kursie zostaną przeliczone środki i ile dokładnie pieniędzy wpłynie na rachunek docelowy.

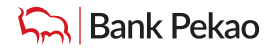

<span id="page-13-0"></span>**Kantor Pekao24** Płatności

Tutaj wymienisz waluty po atrakcyjnych kursach przez całą dobę.

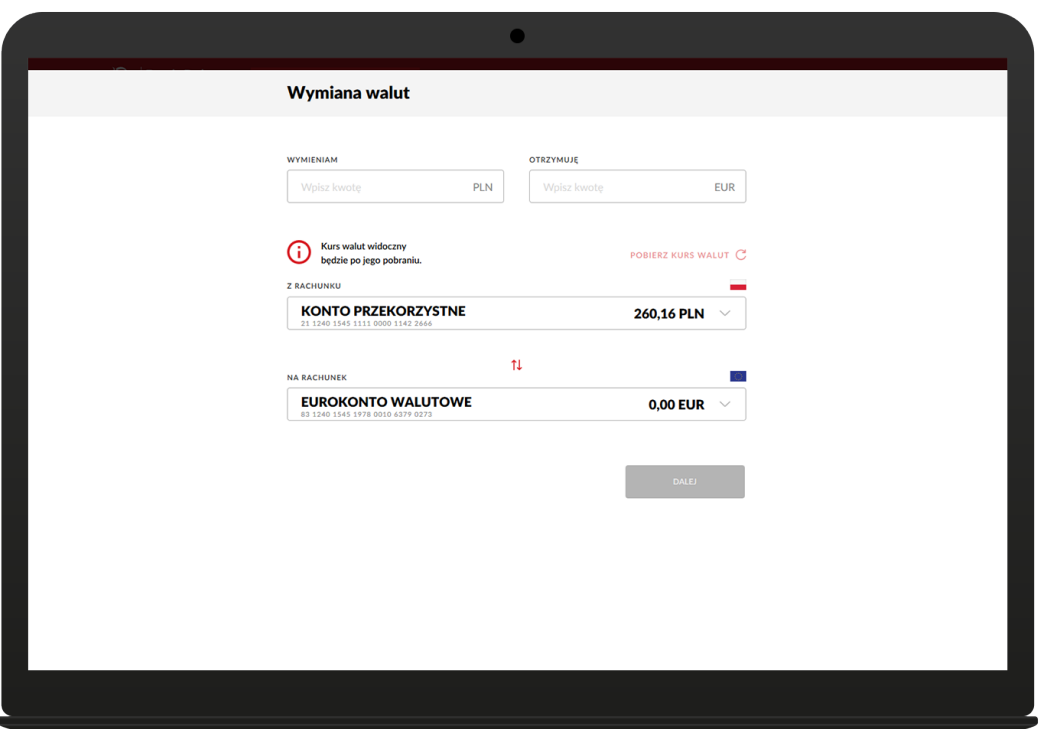

Wymiana walut w ramach Kantoru Pekao24 jest możliwa pomiędzy rachunkami oszczędnościowymi o charakterze bieżącym lub oszczędnościowo-rozliczeniowymi w Banku Pekao S.A. prowadzonymi w różnych walutach i odbywa się w formie polecenia przelewu wewnętrznego.

Usługa jest wykonywana jako czynność bankowa i nie jest działalnością kantorową.

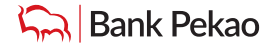

# <span id="page-14-0"></span>Historia i analiza finansowa

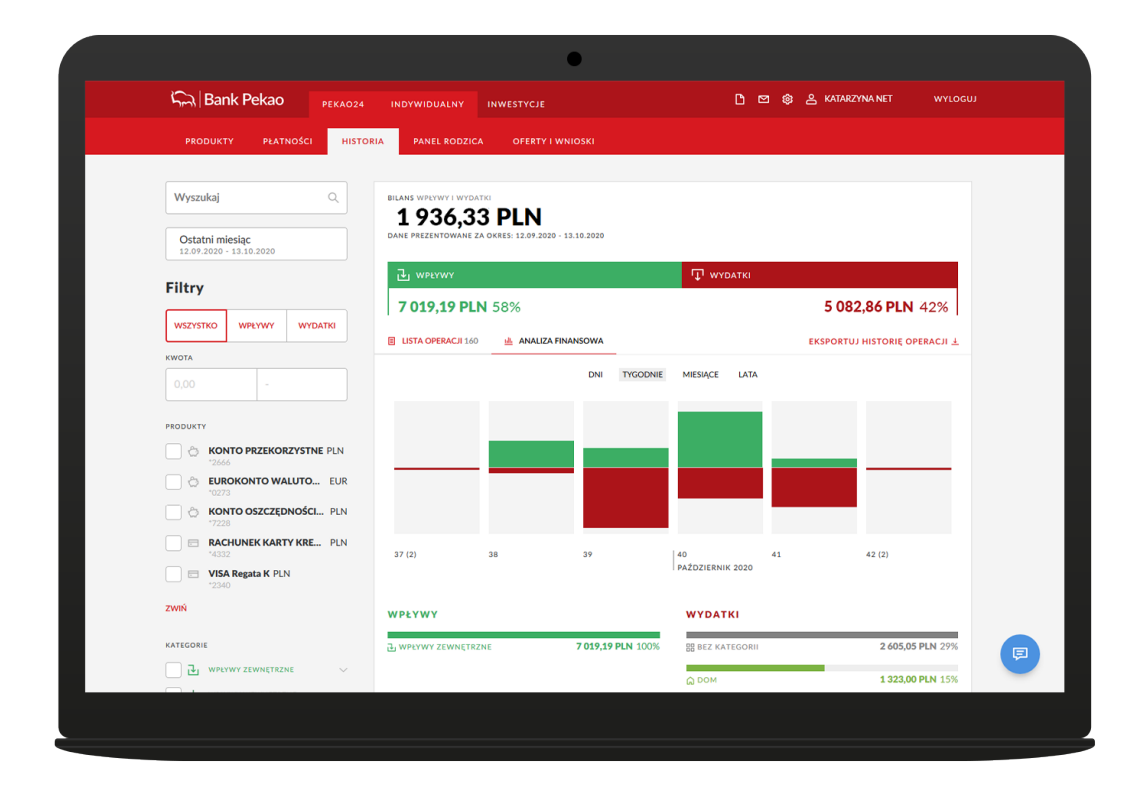

Na tym ekranie zebraliśmy wszystkie operacje na kontach i kartach kredytowych, które masz w naszym banku. Możesz wybrać dowolny przelew z listy i go powtórzyć. Możesz też zlecić przelanie pieniędzy do dowolnej osoby lub instytucji z listy.

Możesz także pobrać i zapisać historię operacji w firmie pliku PDF, TXT lub CSV dla rachunków, kart kredytowych, lokat i kredytów. Maksymalna liczba operacji do pobrania jednorazowo została ograniczona do 1500 transakcji dla jednego dokumentu.

Jeżeli przełączysz się z LISTY OPERACJI na ANALIZĘ FINANSOWĄ zobaczysz historie swoich rachunków na wykresach. W tym module możesz zarządzać swoimi finansami, sprawdzać, na co wydajesz najwięcej pieniędzy i planować przyszłe wydatki.

Analiza finansowa przedstawia wykres Twoich wpływów i wydatków, które pogrupowaliśmy na kategorie z podsumowaniem kwotowym i procentowym.

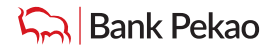

## <span id="page-15-0"></span>Panel rodzica

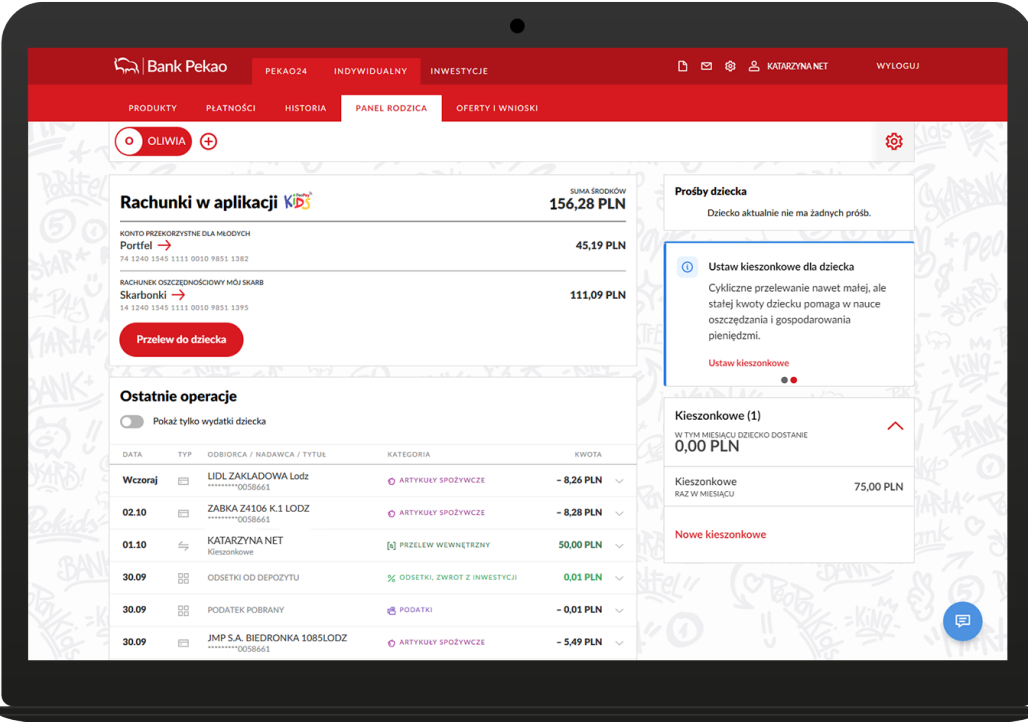

W tej sekcji możesz m. in:

- **✓ założyć produkty dla dziecka w wieku 0-17 lat** bez wychodzenia z domu możesz zacząć bankować razem z dzieckiem. Ty decydujesz jakie produkty posiada dziecko:
	- **•** dla najmłodszych w wieku 0-5 lat: Konto Przekorzystne, rachunek oszczędnościowy Mój Skarb, Konto Walutowe. Szczegółowe informacje na stronie [www.pekao.com.pl/junior](http://www.pekao.com.pl/junior)
	- **•** dla dzieci w wieku 6-12 lat: **Pakiet PeoPay KIDS** (Konto Przekorzystne, rachunek oszczędnościowy Mój Skarb, aplikacja PeoPay KIDS, karta do konta dziecka- Mastercard PeoPay KIDS), oraz Konto Walutowe. Szczegółowe informacje na stronie [www.pekao.com.pl/peopaykids](http://www.pekao.com.pl/peopaykids)
	- **•** dla nastolatków w wieku 13-17 lat: Konto Przekorzystne, rachunek oszczędnościowy Mój Skarb, aplikacja PeoPay, karta wielowalutowa do konta dziecka- Mastercard Debit FX, Konta Walutowe. Szczegółowe informacje na stronie [www.pekao.com.pl/nastolatek](http://www.pekao.com.pl/nastolatek)
- **✓ aktywować lub zablokować aplikację PeoPay KIDS** zainstalowaną na telefonie dziecka i **ustawić funkcje** dostępne dla dziecka, np. włączyć możliwość doładowania telefonu przez dziecko i zakupu kodu do gry,
- **✓ dyskretnie kontrolować i sprawdzać** dostępne środki na kontach dziecka oraz jak dziecko radzi sobie z pieniędzmi gdzie i ile wydaje, czy oszczędza na rachunku Mój Skarb.
- **✓ ustawić stałe kieszonkowe (zlecenie stałe) na konto dziecka**  dzięki tej funkcji Twoje dziecko dostanie kieszonkowe zawsze na czas. Możesz wybrać określony termin wysyłania kieszonkowego (tygodniowo lub miesięcznie), a w razie konieczności zawiesić jego wykonanie. Ty decydujesz, gdzie ma trafiać kieszonkowe dziecka – na Konto Przekorzystne lub rachunek Mój Skarb,
- sprawdzić, ile jeszcze dzisiaj może wydać kartą,
- **✓ zarządzać funkcjami karty dziecka,** zmienić dzienny limit transakcji, zablokować, odblokować lub zastrzec kartę, włączyć transakcje zbliżeniowe kartą, decydować, czy karta umożliwia wypłaty gotówki z bankomatów,
- **✓ zaakceptować, zmienić lub odrzucić prośbę o przelew wychodzący poza rachunek dziecka (polecenie przelewu), doładowanie telefonu lub zakup kodu do gry,**
- zmienić podstawowe dane dziecka,
- **✓ nadać dostęp** bankowości internetowej Pekao24 i aplikacji mobilnej PeoPay dziecka, które skończyło 13 lat
- założyć dodatkowe produkty dla dziecka: rachunki i karty do konta.

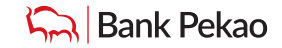

# <span id="page-16-0"></span>Oferty i wnioski

### **Oferty**

Tutaj możesz m.in. skorzystać z oferty pożyczki, karty kredytowej lub założyć lokatę. Oferta lokat jest dopasowana do rachunku, z którego otwierasz lokatę. Sprawdź jaką ofertę mamy dla Ciebie, zapoznaj się z odpowiednimi dokumentami i otwórz lokatę w PLN lub walutach obcych: USD, EUR, GBP, CHF.

**Cal Bank Pekar** a Klik G Klik do 120 000 PLN z limitem do 17 200 PLN do 1 800 PLN .<br>Pożyczka Klik Gotówka .<br>Pożyczka konsolidacyjna ępna onl<mark>i</mark>ne w 30 sek<br>vy. RRSO 12,69% Na spłatę pożyczek <mark>i k</mark>ri<br>bankach. RRSO 12.69%

### **Dodatkowo możesz otworzyć:**

- **✓** konto osobiste z kartą debetową
- **✓** konto oszczędnościowe,
- **✓** konto walutowe w jednej z 4 walut EUR, USD, GBP, CHF,
- **✓** konto dla prowadzonej działalności gospodarczej oraz zarejestrować nową działalność gospodarczą w CEIDG.

### **Dodatkowo możesz:**

- **✓** złożyć dyspozycję aktywacji Pakietu Komfort do swojego konta (wykaz kont, do których może on funkcjonować znajduje się w Regulaminie Pakietu Komfort),
- **✓** zamówić kartę debetową do rachunku,
- **✓** obliczyć ratę kredytu mieszkaniowego,
- **✓** kupić Obligacje Skarbu Państwa
- **✓** kupić ubezpieczenie komunikacyjne, podróżne lub dla domu.

# <span id="page-17-0"></span>Oferty i wnioski

**Usługi**

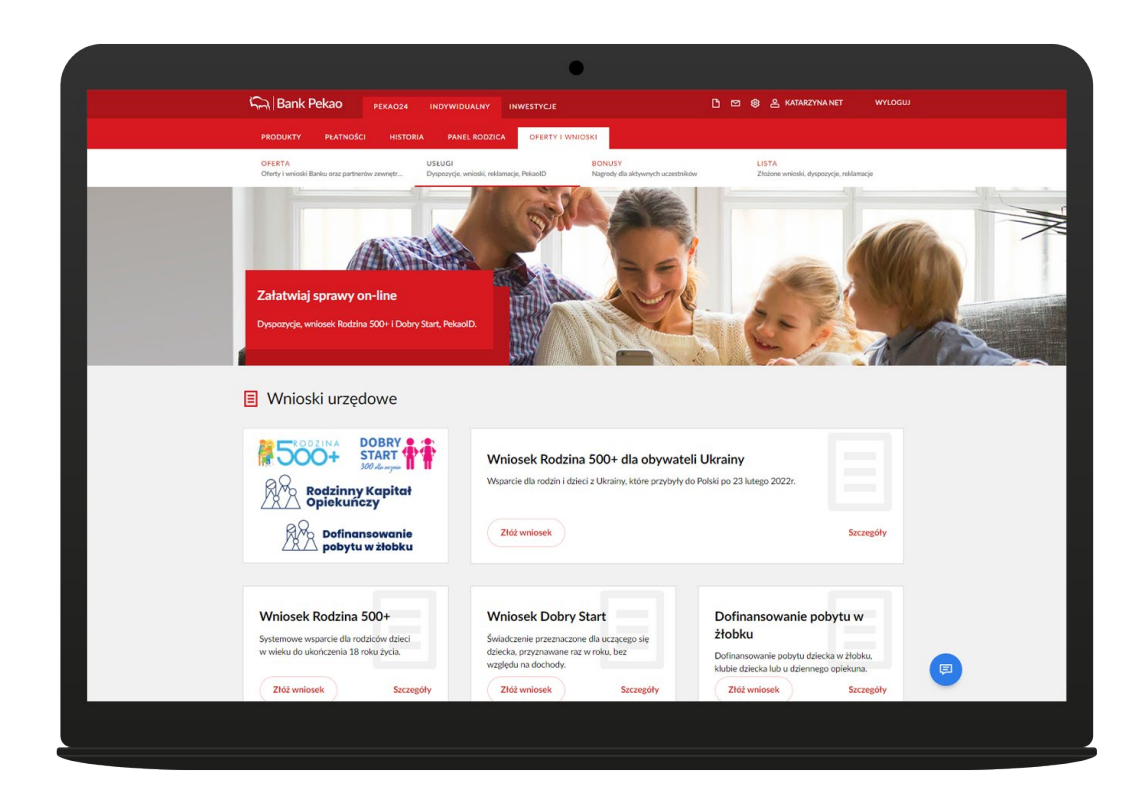

### **W tej zakładce możesz:**

- **✓** złożyć Wniosek Rodzina 500+, Dobry start, wniosek o Rodzinny Kapitał Opiekuńczy oraz o dofinansowanie pobytu w żłobku
- **✓** zlecić dyspozycje, które wcześniej wymagały Twojej wizyty w oddziale banku, np. spłacić wcześniej pożyczkę, wystąpić o zawieszenie spłaty raty kredytu lub pożyczki lub o zaświadczenie dotyczące produktów w banku,
- **✓** wypełnić i pobrać formularz do przekazywania wynagrodzenia lub emerytury na rachunek w Banku Pekao S.A.,
- **✓** dołączyć do swojego kredytu mieszkaniowego w Banku Pekao S.A. dokumenty potwierdzające ubezpieczenie nieruchomości, ubezpieczenie na życie lub opłacenie składki z polisy,
- **✓** złożyć wniosek o wydanie PekaoID, tj. cyfrowego odpowiednika dokumentu tożsamości. Więcej o cyfrowej tożsamości dowiesz się tutaj,
- **✓** skorzystać z usługi przekazów Western Union,
- **✓** złożyć reklamację dotyczącą transakcji, produktów banku lub obsługi w oddziale,
- **✓** odwołać pełnomocnictwo rodzajowe do rachunku,
- **✓** nadać pełnomocnictwo rodzajowe do kolejnego rachunku

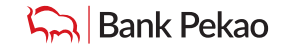

# <span id="page-18-0"></span>Inwestycje

W zakładce INWESTYCJE masz dostęp do szerokiej oferty funduszy inwestycyjnych i instrumentów notowanych na GPW, New Connect i rynkach zagranicznych oraz możesz korzystać z dodatkowych rozwiązań wspierających inwestowanie. Jeśli nie korzystałeś do tej pory z usług maklerskich i nie inwestowałeś w fundusze, po wybraniu Usługi maklerskie zakładki zobaczysz ekran powitalny. Z jego poziomu otworzysz rachunek inwestycyjny oraz podpiszesz Umowę o przyjmowanie i przekazywanie zleceń dotyczących jednostek funduszy inwestycyjnych.

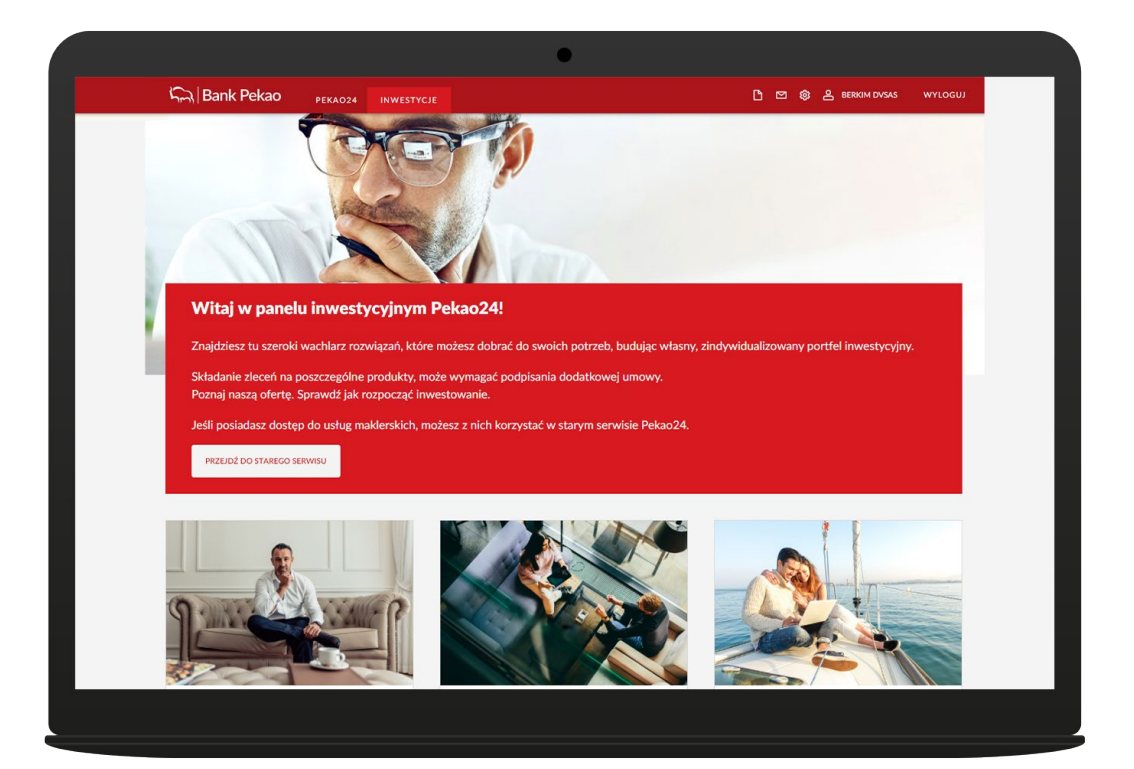

#### **W tej zakładce możesz:**

- **✓** zapoznać się ze strukturą oraz wyceną Twojego portfela inwestycyjnego,
- **✓** składać zlecenia giełdowe na rynku GPW, New Connect i rynkach zagranicznych,
- **✓** przeglądać zlecenia bieżące i nimi zarządzać,
- **✓** złożyć dyspozycję zakupu, przeterminowanego wykupu czy zakupu w drodze zamiany Obligacji Skarbu Państwa,
- **✓** śledzić notowania giełdowe instrumentów z rynku GPW i New Connect zgodnie z posiadanym pakietem notowań,
- **✓** korzystać z platformy inwestycyjnej eTrader Pekao, bez konieczności wcześniejszej instalacji oprogramowania Java na komputerze,
- **✓** przeglądać historię zleceń i transakcji giełdowych, rachunku pieniężnego, zabezpieczającego i CRR,
- **✓** zapoznać się z materiałami analitycznymi przygotowanymi przez naszych analityków,
- **✓** zasilać rachunek inwestycyjny środkami z rachunku bieżącego w Banku Pekao S.A.,
- **✓** przelewać pieniądze na własne rachunki bieżące w Banku Pekao S.A. lub na własne rachunki zdefiniowane w innym banku,
- **✓** zarządzać ustawieniami np. metodą autoryzacji zleceń giełdowych.

### <span id="page-19-0"></span>**Usługi maklerskie - zlecenie giełdowe** Inwestycje

W zakładce INWESTYCJE masz dostęp do szerokiej oferty funduszy inwestycyjnych i instrumentów notowanych na GPW, New Connect i rynkach zagranicznych oraz możesz korzystać z dodatkowych rozwiązań wspierających inwestowanie. Jeśli nie korzystałeś do tej pory z usług maklerskich i nie inwestowałeś w fundusze, po wybraniu Usługi maklerskie zakładki zobaczysz ekran powitalny. Z jego poziomu otworzysz rachunek inwestycyjny oraz podpiszesz Umowę o przyjmowanie i przekazywanie zleceń dotyczących jednostek funduszy inwestycyjnych.

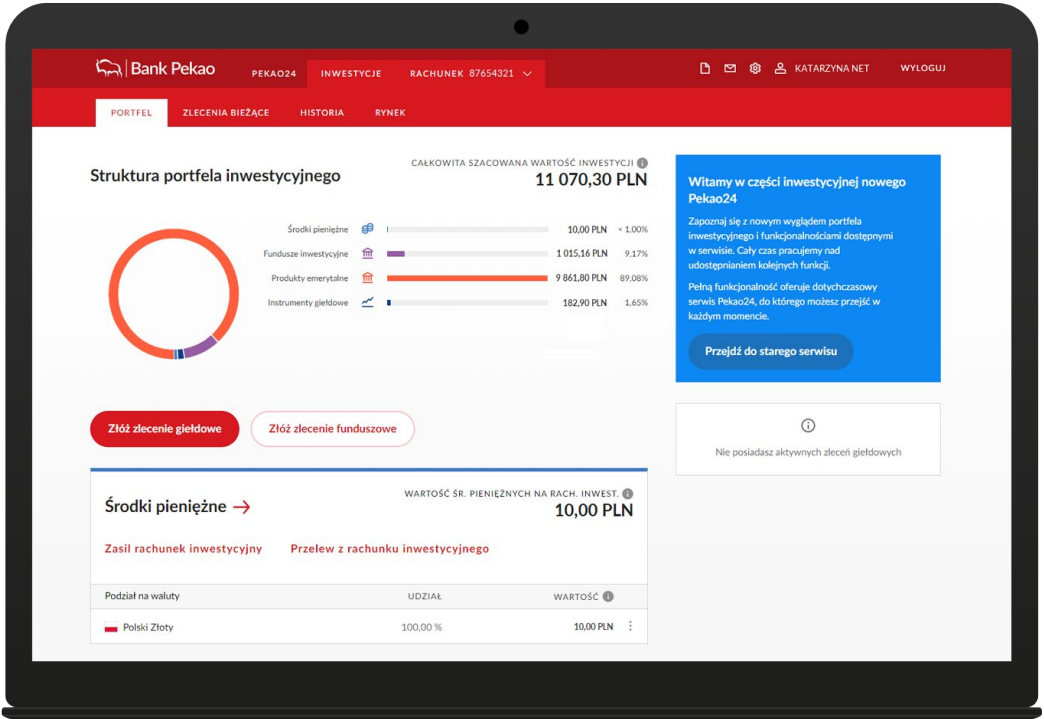

### **Zlecenie giełdowe możesz złożyć z wielu miejsc serwisu, m.in. z zakładki:**

- **✓ PORTFEL** klikając na przycisk:
	- złóż zlecenie giełdowe w sekcji Struktura portfela inwestycyjnego,
	- kup fundusz w sekcji Fundusze inwestycyjne, składać zlecenia giełdowe na rynku GPW, New Connect i rynkach zagranicznych,
- **✓ ZLECENIA BIEŻĄCE** klikając na przycisk Złóż zlecenie,
- **✓ RYNEK** klikając na symbol trzech kropek w wierszu z danym instrumentem i wybierając opcję Złóż zlecenie w innym banku,

Na pierwszym ekranie wpisz nazwę instrumentu, na który chcesz złożyć zlecenie, lub wybierz go korzystając z katalogu instrumentów. Gdy wskażesz instrument wybierz stronę i typ zlecenia. Określ liczbę oraz cenę, za jaką chcesz zrealizować zlecenie oraz typ ważności.

Dla składanego zlecenia możesz również zdefiniować warunki dodatkowe.

Na ekranie zobaczysz również informację o wartości zlecenia bez prowizji oraz wysokości środków dostępnych pod zlecenie.

Korzystając z **KALKULATORA** możesz obliczyć liczbę instrumentów, które możesz zakupić oraz wartość zlecenia z uwzględnieniem prowizji. Aktualne zlecenia giełdowe i ich status znajdziesz w zakładce **ZLECENIA BIEŻĄCE** oraz w widgecie dostępnym z prawej strony zakładki **PORTFEL**. W zakładce **ZLECENIA BIEŻĄCE** możesz przeglądać aktywne zlecenia oraz złożyć dyspozycję ich modyfikacji lub anulowania.

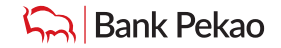

### <span id="page-20-0"></span>**Fundusze inwestycyjne** Inwestycje

W serwisie Pekao24 otrzymujesz dostęp do bogatej oferty funduszy inwestycyjnych Pekao TFI. Jeśli podpisałeś Umowę o przyjmowanie i przekazywanie zleceń dotyczących jednostek uczestnictwa funduszy inwestycyjnych, w serwisie możesz:

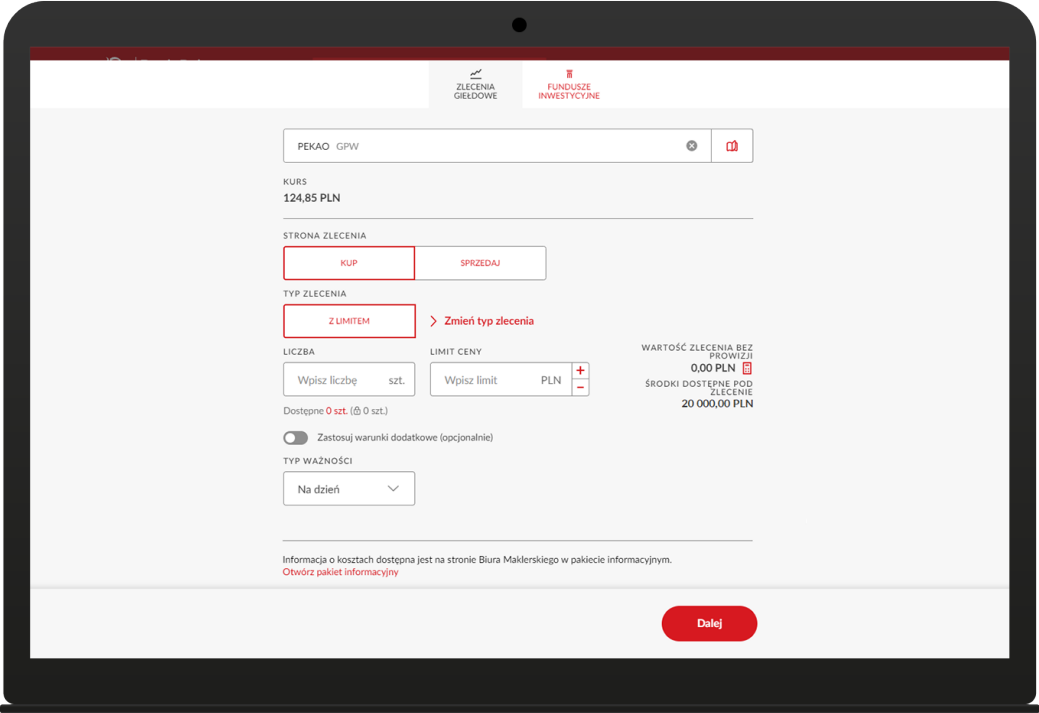

- **✓** zapoznać się ze strukturą oraz wyceną Twojego portfela inwestycyjnego,
- **✓** składać zlecenia nabycia, konwersji/zamiany i odkupienia jednostek uczestnictwa,
- **✓** sprawdzić skrócone i szczegółowe informacje o posiadanych jednostek uczestnictwa,
- **✓** sprawdzić skrócone i szczegółowe informacje o posiadanych jednostek uczestnictwa,
- **✓** składać zlecenia wpłat cyklicznych,
- **✓** przeglądać historię i informacje dotyczące operacji wykonywanych na danym
- **✓** funduszu/ subfunduszu,
- **✓** sprawdzić stopę zwrotu oraz zysk/stratę na posiadanych rejestrach,
- **✓** śledzić notowania jednostek uczestnictwa funduszy inwestycyjnych,
- **✓** zaktualizować swój kwestionariusz,
- **✓** zmienić formę otrzymywania korespondencji z banku związanej ze świadczeniem
- **✓** Usługi Przyjmowania i Przekazywania Zleceń na e-Dokumenty.

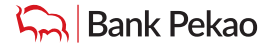

# <span id="page-21-0"></span>Inwestycje

### **Fundusze inwestycyjne - zlecenie funduszowe**

W serwisie Pekao24 otrzymujesz dostęp do bogatej oferty funduszy inwestycyjnych Pekao TFI. Jeśli podpisałeś Umowę o przyjmowanie i przekazywanie zleceń dotyczących jednostek uczestnictwa funduszy inwestycyjnych, w serwisie możesz:

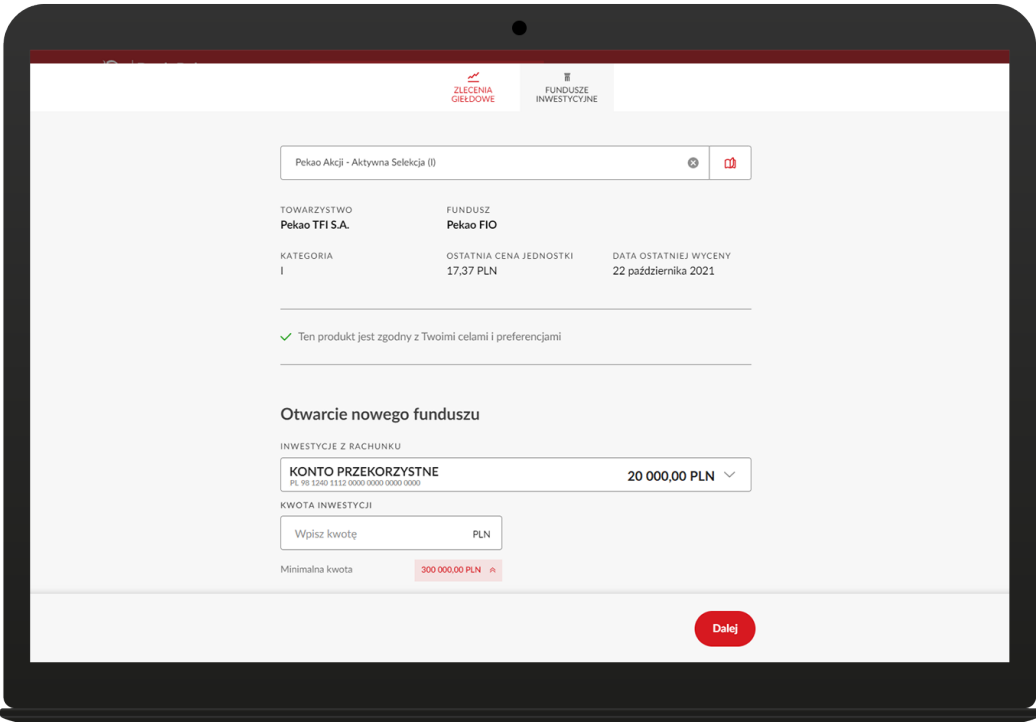

### **Zlecenie funduszowe w serwisie Pekao24 możesz złożyć z poziomu:**

#### **✓ zakładki PORTFEL klikając na przycisk:**

- złóż zlecenie funduszowe w sekcji Struktura portfela inwestycyjnego,
- Kup fundusz w sekcji Fundusze inwestycyjne,
- **✓** ekranu prezentującego szczegóły wybranego funduszu/subfunduszu wybierając przycisk **DOKUP.**

Na pierwszym ekranie wpisz nazwę funduszu, na który chcesz złożyć zlecenie, lub wybierz go korzystając z katalogu instrumentów.

Jeśli posiadasz jednostki wybranego funduszu/subfunduszu możesz je dokupić, zlecić ich odkupienie, dokonać ich zamiany lub otworzyć nowy rejestr. Wybierz odpowiednią pozycję w części **TYP ZLECENIA** i wypełnij pozostałe pola.Szczegółowe informacje dotyczące operacji wykonywanych na wybranym funduszu/subfunduszu znajdziesz w zakładce **HISTORIA** dostępnej w górnej części ekranu.

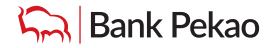

### <span id="page-22-0"></span>**Obligacje Skarbu Państwa** Inwestycje

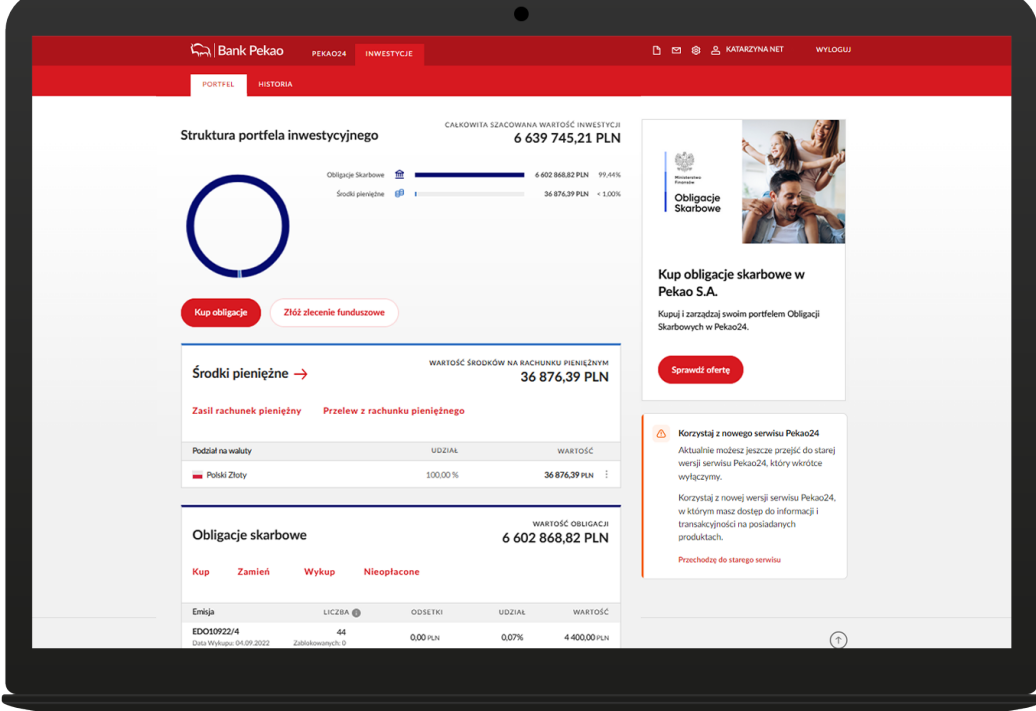

W serwisie Pekao24 otrzymujesz dostęp m.in. do Obligacji Skarbu Państwa. Jeśli podpisałeś Umowę o obsługę obligacji skarbowych przez Biuro Maklerskie Pekao, w serwisie możesz złożyć:

- **✓** dyspozycję zakupu obligacji,
- **✓** dyspozycję zakupu obligacji w drodze zamiany,
- **✓** dyspozycję przedterminowego wykupu obligacji,
- **✓** dyspozycję anulowania poprzednio złożonej i nieopłaconej dyspozycji zakupu,
- **✓** inne dyspozycje związane z realizacją Umowy o obsługę obligacji skarbowych, w tym obsługą
- **✓** rachunku pieniężnego.

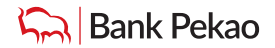

# <span id="page-23-0"></span>**Obligacje Skarbu Państwa - Jak podpisać umowę o obsługę obligacji** Inwestycje

Jeśli nie posiadasz żadnych produktów inwestycyjnych, po zalogowaniu do serwisu internetowego Pekao24 wybierz zakładkę: INWESTYCJE – w sekcji Obligacje skarbowe kliknij Podpisz umowę. Jeśli posiadasz już produkty inwestycyjne, w zakładce PORTFEL kliknij przycisk Podpisz umowę widoczny na banerze w prawej części ekranu.

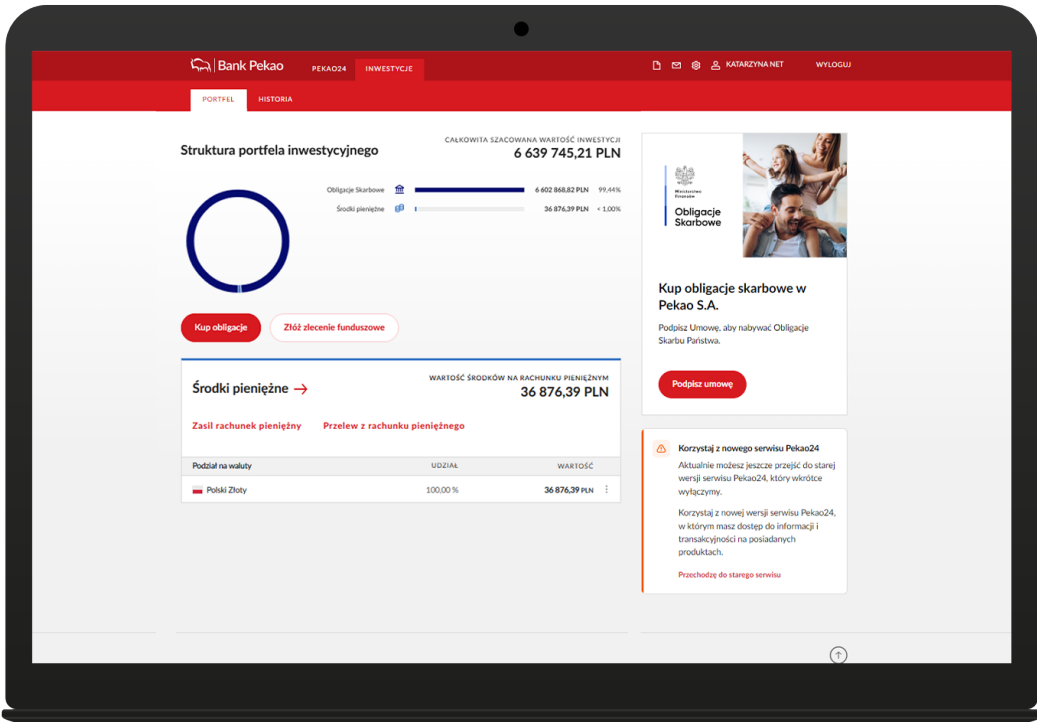

Przed podpisaniem umowy poprosimy Cię o wypełnienie Kwestionariusza adekwatności MIFID. Na podstawie uzyskanych informacji ocenimy, które ze świadczonych przez nas usług i instrumentów finansowych są zgodne z Twoimi potrzebami, cechami i celami.

Potwierdź dane osobowe. Na ekranie Komunikacji z Biurem Maklerskim potwierdź swoje dane adresowe, przepisz adres zamieszkania do odpowiednich pól. Następnie wybierz sposób, w jaki chcesz otrzymywać komunikację dotycząca obligacji skarbowych, powiadomienia i wyciągi oraz sposób dostarczenia dokumentów przed zawarciem umowy.

Złóż wymagane oświadczenia i zaakceptuj umowę o składanie oświadczeń elektronicznie. Przeczytaj informacje i dokumenty prezentowane w części oświadczenia a następnie potwierdź zapoznanie się z nimi.

Zapoznaj się przygotowaną umową i potwierdź operację.

Gotowe! Umowa o obsługę obligacji skarbowych została podpisana. Umowę o obsługę obligacji możesz podpisać także w aplikacji PeoPay.

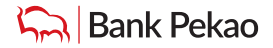

# <span id="page-24-0"></span>Inwestycje

### **Obligacje Skarbu Państwa - Jak kupić obligacje**

Po zalogowaniu do Pekao24, kliknij w zakładkę "Inwestycje", następnie "Kup". Zostaniesz przekierowany do listy dostępnych emisji. Po wybraniu emisji na ekranie pojawi się dyspozycja zakupu obligacji. Określ liczbę obligacji do zakupu, potwierdź wymagane zgody i oświadczenia, dokonaj autoryzacji. Na ekranie zobaczysz informację z potwierdzeniem złożenia dyspozycji.

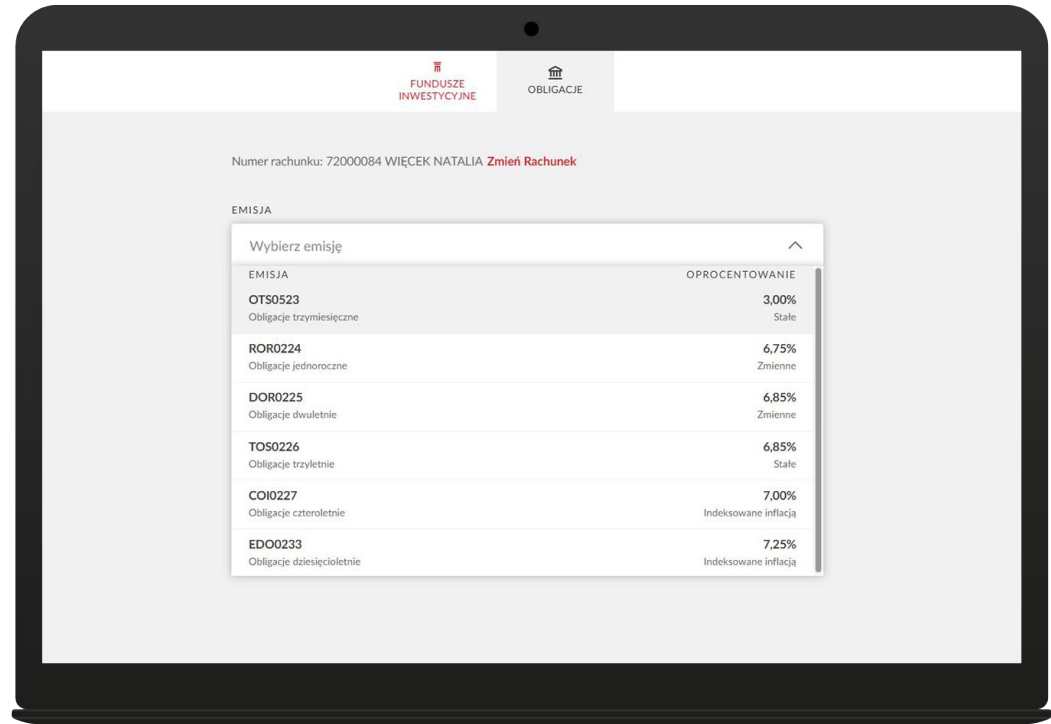

# e-Dokumenty

Tutaj udostępniamy Ci ważne dokumenty, takie jak raporty, powiadomienia, zmiany w regulaminach produktów/ usług bankowych i inwestycyjnych, taryfach prowizji i opłat bankowych. Dokumenty te przechowujemy na trwałym nośniku informacji (tzw. WORM) i podpisujemy przy pomocy zaufanego certyfikatu.

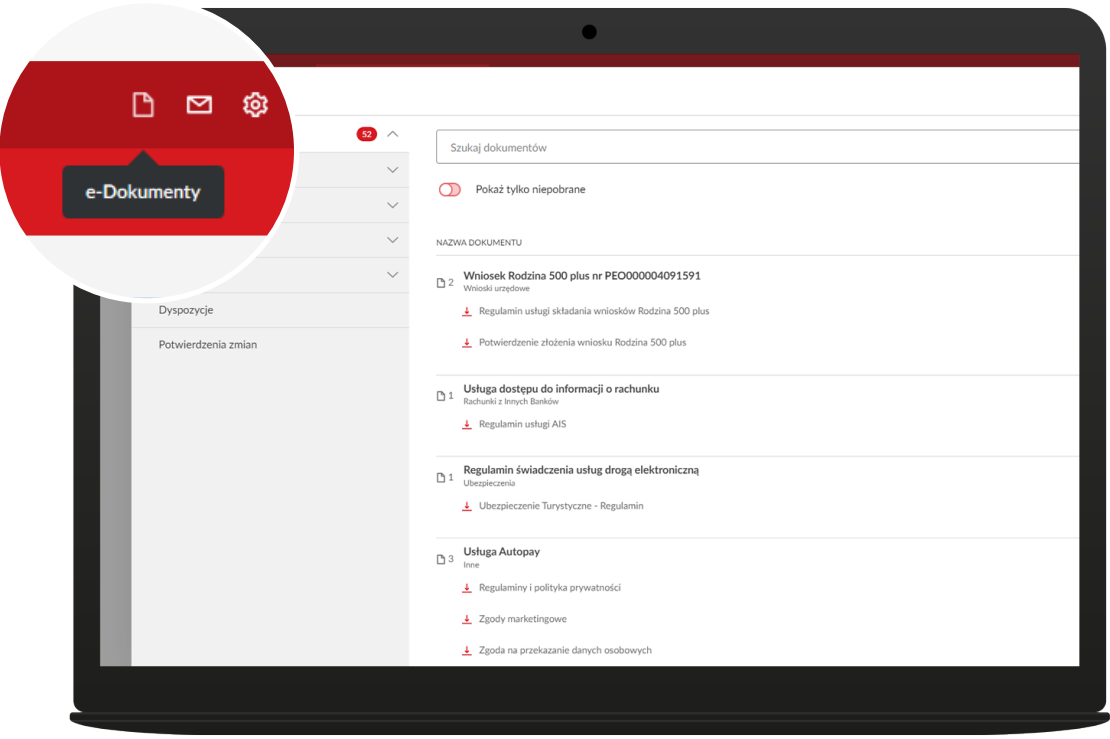

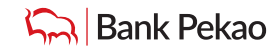

# <span id="page-25-0"></span>Wiadomości

Tutaj możesz przeglądać wiadomości otrzymane z banku oraz napisać do nas wiadomość.

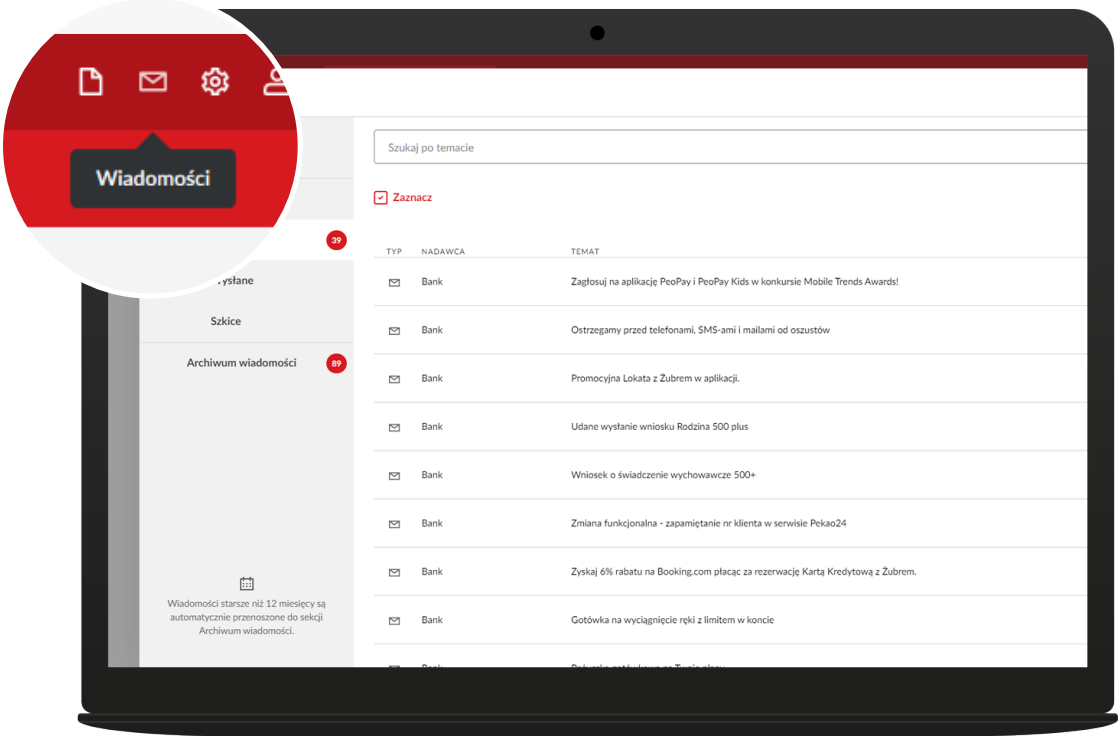

# Ustawienia

### **Bezpieczeństwo**

W tej sekcji możesz zablokować wszystkie serwisy Pekao24 oraz zmienić ustawienia dotyczące bezpieczeństwa, czyli metodę autoryzacji operacji, hasło, PIN do serwisu telefonicznego. Możesz też sprawdzić wysokość wykorzystanych limitów transakcyjnych oraz rejestr zdarzeń w serwisie Pekao24 i aplikacji PeoPay.

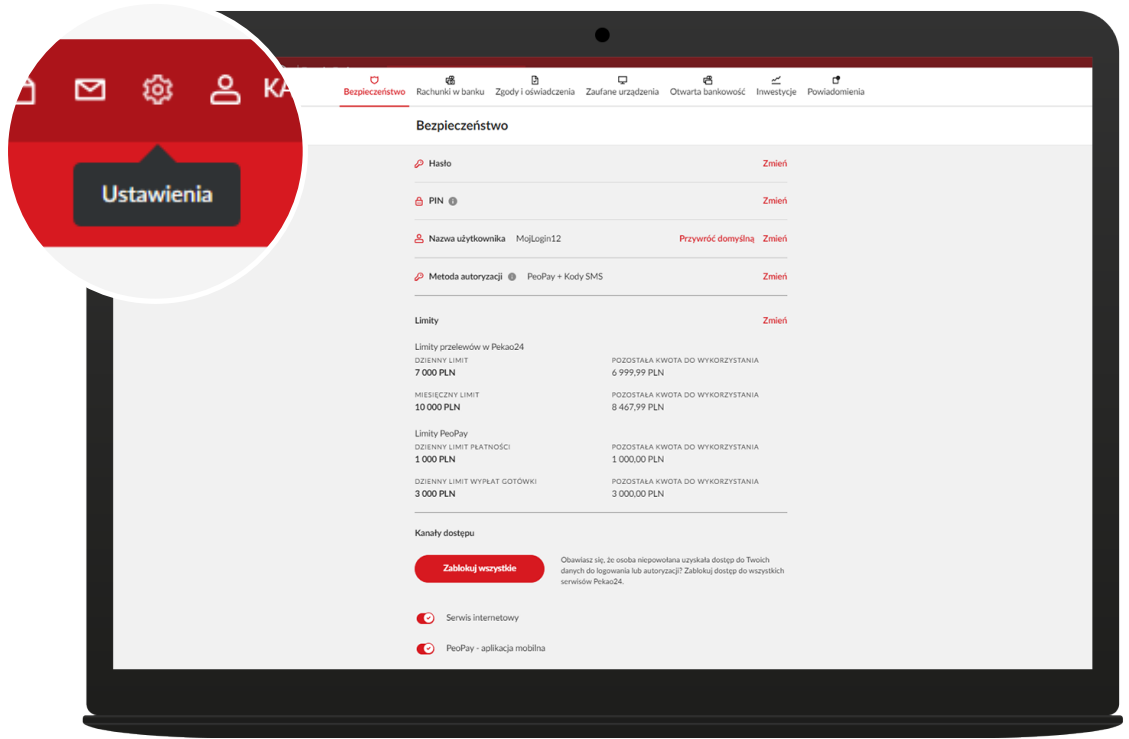

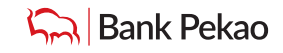

### <span id="page-26-0"></span>**Rachunki w banku** Ustawienia

W tej sekcji masz możliwość zmiany rachunku ustalonego przez Ciebie jako podstawowy i rachunku wskazanego do rozliczeń operacji zlecanych w ramach aplikacji PeoPay.

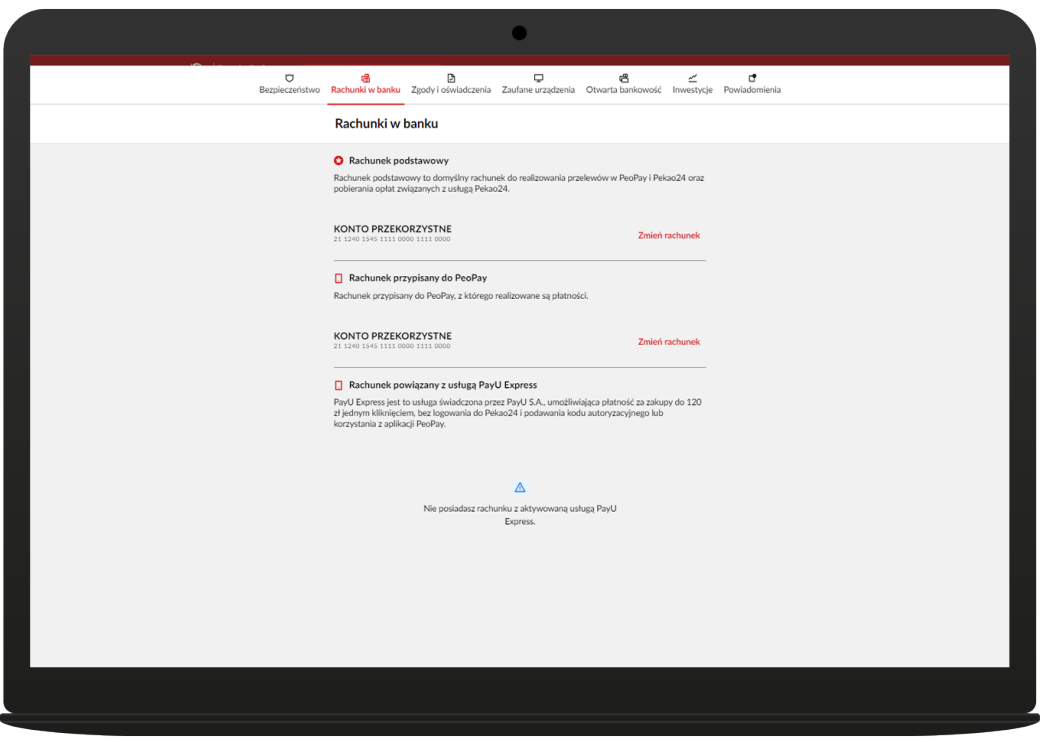

Tu także sprawdzisz rachunek powiązany z usługą PayU Express. PayU Express to usługa świadczcona przez PayU S.A., umozliwiająca płatność za zakupy do 120 zł bez logowania do Pekao24 i podawania kodu autoryzacyjnego lub korzystania z aplikacji PeoPay. Uruchomienie usługi wymaga Twojej uprzedniej zgody.

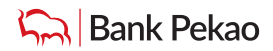

### <span id="page-27-0"></span>**Zgody i Oświadczenia** Ustawienia

### W tej części Ustawień masz łatwy dostęp do zmiany sposobu otrzymywania korespondencji z banku z papierowego na elektroniczny (dotyczy wyciągów i regulacji w zakresie kont osobistych, lokat i kart oraz zawiadomienia o spłacie np. pożyczki gotówkowej), Poza tym możesz zarządzać dostępem do usługi QLIPS, Autopay i zgodami marketingowymi na kontakt z banku oraz określić swoją rezydencję podatkową.

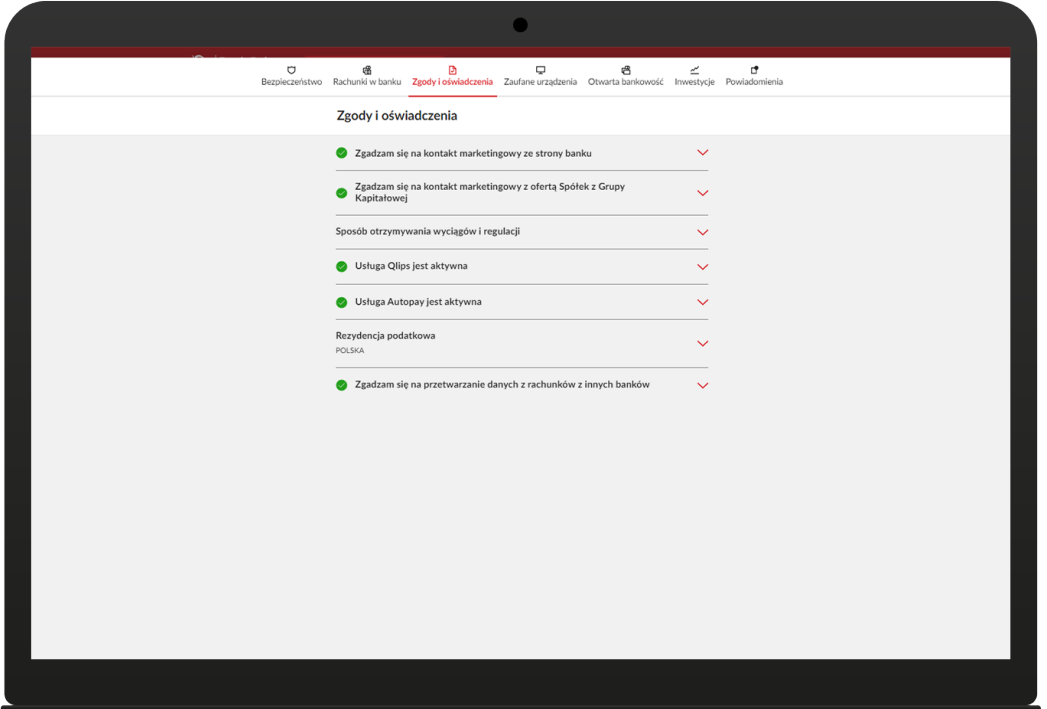

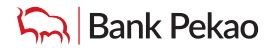

# <span id="page-28-0"></span>Ustawienia

### **Zaufane urządzenia**

W tej sekcji możesz zamówić SMS z linkiem do pobrania aplikacji PeoPay oraz zarządzać listą zaufanych urządzeń i przeglądarek internetowych, wskazanych jako zaufane podczas logowania do serwisu Pekao24 oraz urządzeń, na których masz już zainstalowaną aplikację.

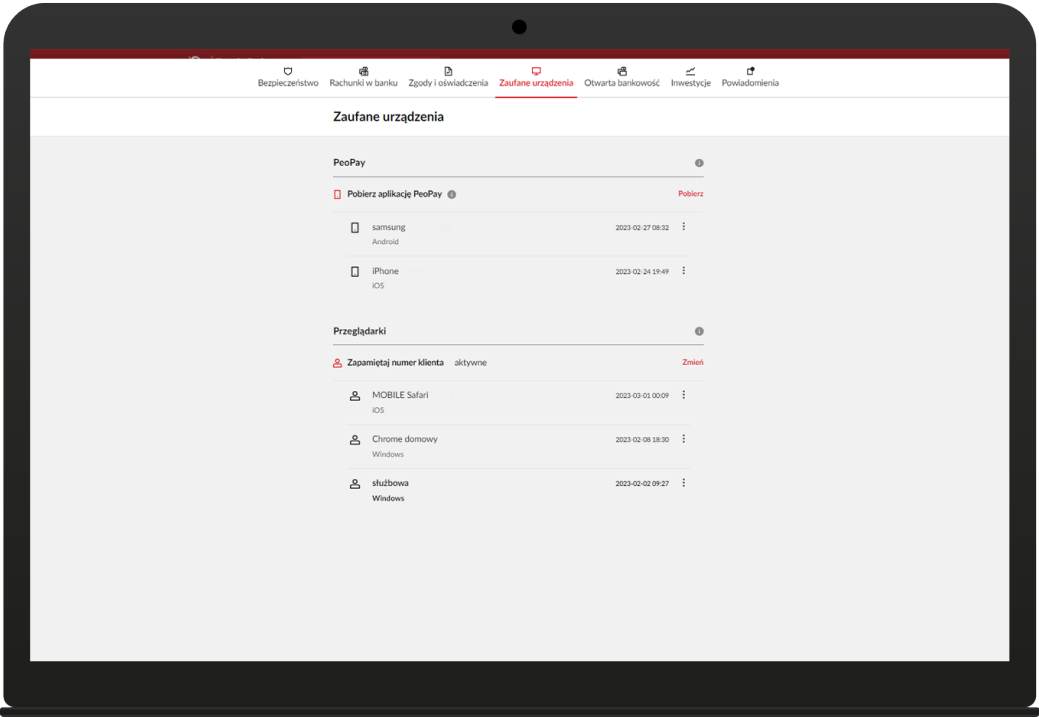

Tutaj skorzystasz także z nowej funkcji, która zapewnia bezpieczne zapamiętywanie Twojego numeru klienta. Funkcja ta jest dostępna wyłącznie dla urządzeń zaufanych.

Podczas kolejnych logowań do serwisu Pekao24 strona www.pekao24.pl będzie się ładowała z zapamiętanym numerem klienta, musisz wtedy podać jedynie hasło.

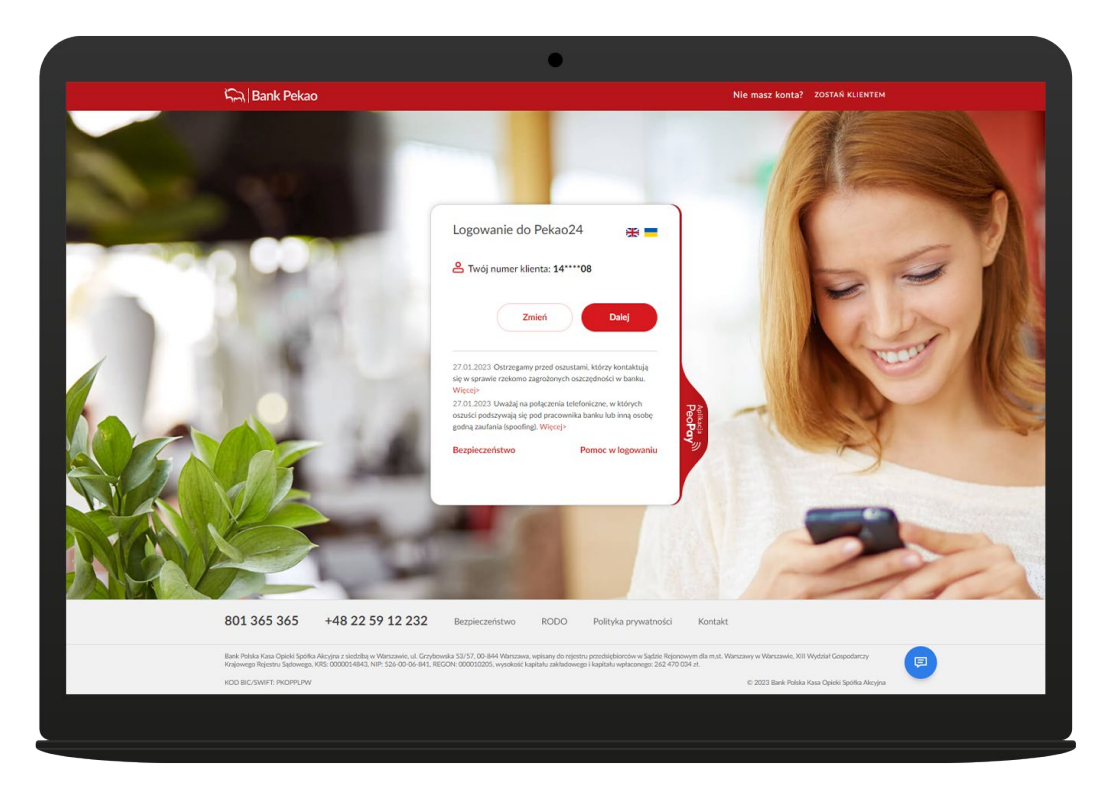

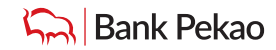

# <span id="page-29-0"></span>Ustawienia

### **Otwarta bankowość**

Jeśli posiadasz rachunki otwarte w innych bankach, możesz je tu dodać i mieć podgląd informacji o tych rachunkach w serwisie internetowym Pekao24 lub aplikacji PeoPay. Możliwe jest też zlecanie poleceń przelewu z Twoich rachunków prowadzonych przez inne polskie banki w serwisie internetowym Pekao24 lub w aplikacji PeoPay. Wspomniane usługi dotyczą kont w wybranych bankach w Polsce. Więcej informacji na ten temat znajdziesz na naszej stronie internetowej [pekao.com.pl](https://www.pekao.com.pl/klient-indywidualny/bankowosc-elektroniczna/otwarta-bankowosc.html)

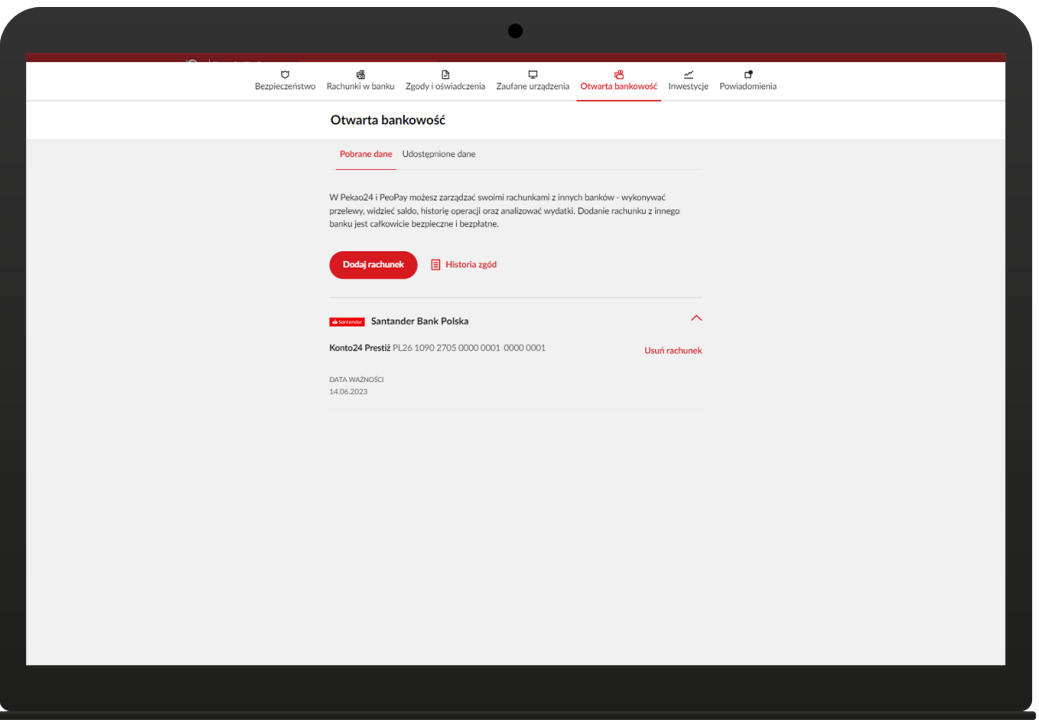

W drugiej zakładce – **Udostępnione dane** będziesz mieć informacje o aplikacjach, którym udostępniasz dane o swoich rachunkach w Banku Pekao S.A.

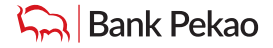

# <span id="page-30-0"></span>Ustawienia

### **Inwestycje**

W tej sekcji znajdziesz zestawienie produktów i usług inwestycyjnych.

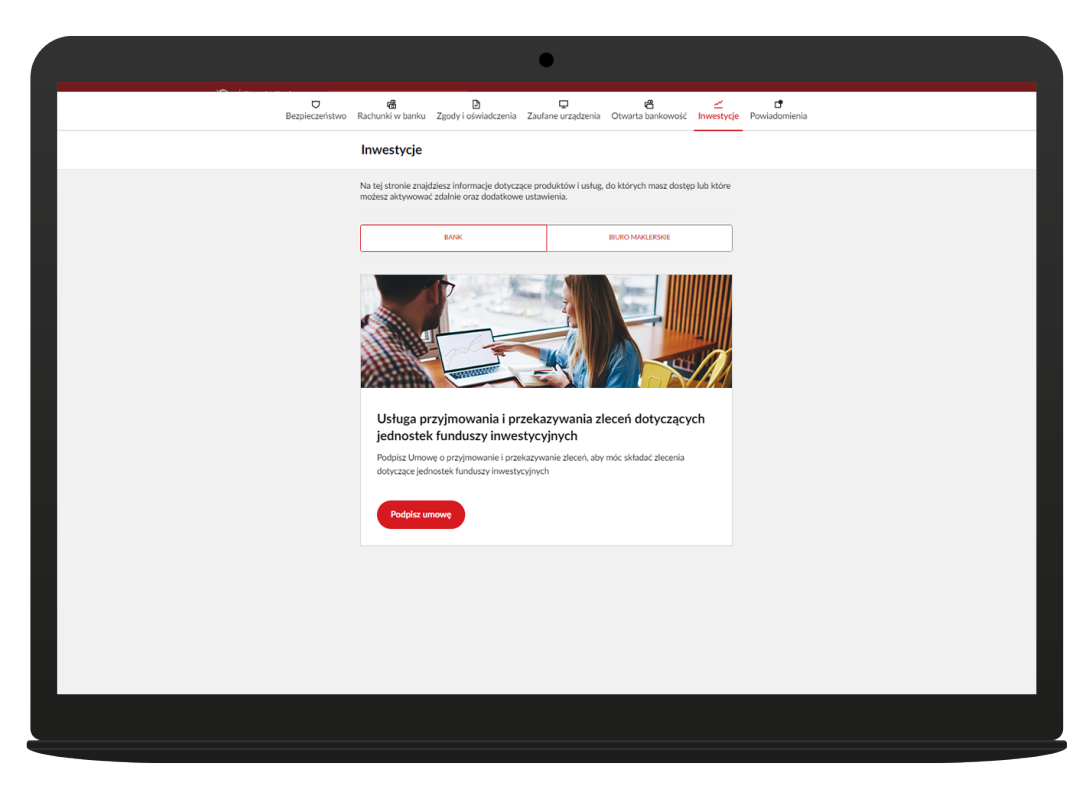

### **Powiadomienia**

W serwisie Pekao24 możesz aktywować powiadomienia o zdarzeniach bezpieczeństwa, wpływach, przelewach, dyspozycjach i operacjach kartą. Możliwe są dwie formy powiadamiania:

- **✓** push z aplikacji PeoPay\* **bezpłatne.** \*Wersja aplikacji co najmniej: (iOS: 4.18.2), (Android: 4.17.2),
- **✓** SMS-em płatne **0 zł** lub **0,20 zł** za każdy wysłany SMS i zależy od konta wskazanego do pobierania opłat za SMS (zgodnie z Taryfą Prowizji i Opłat - Powiadamianie SMS).

### [Więcej informacji](https://www.pekao.com.pl/klient-indywidualny/bankowosc-elektroniczna/powiadomienia.html)

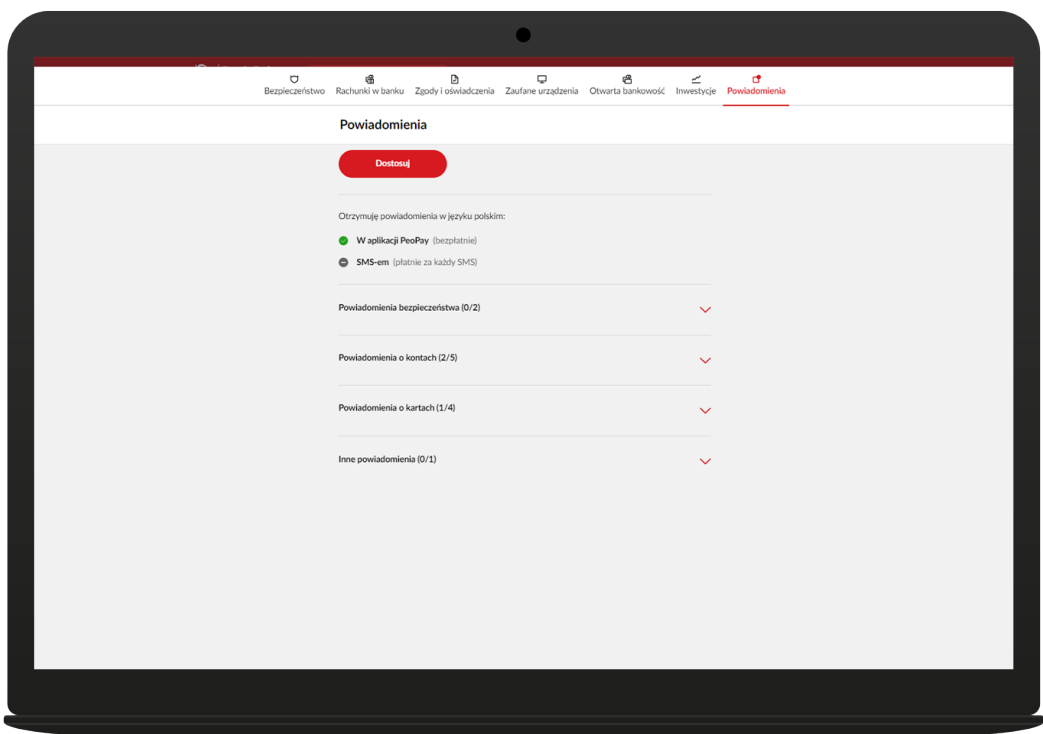

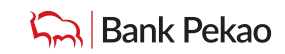

# <span id="page-31-0"></span>Mój profil

W sekcji MÓJ PROFIL możesz potwierdzić i zaktualizować swoje dane teleadresowe oraz cechy dokumentu tożsamości, które zapisaliśmy w naszym systemie bankowym.

Jeśli posiadasz już w Banku Pekao S.A. cyfrową tożsamość PekaoID, możesz zarządzać jej ustawieniami, czyli wycofać, zawiesić, przywrócić czy wznowić (przedłużyć ważność na kolejny 5-cio letni okres). W tym celu skorzystaj z funkcji Konfiguruj.

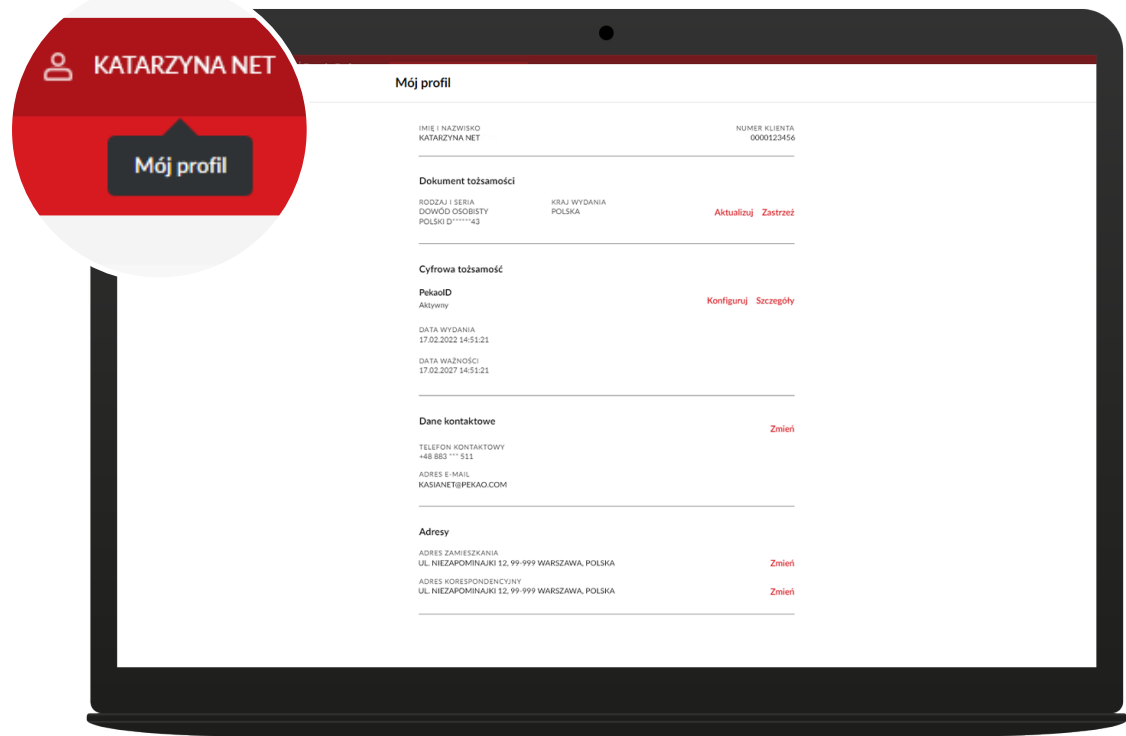

# Dostęp do konta przez telefon

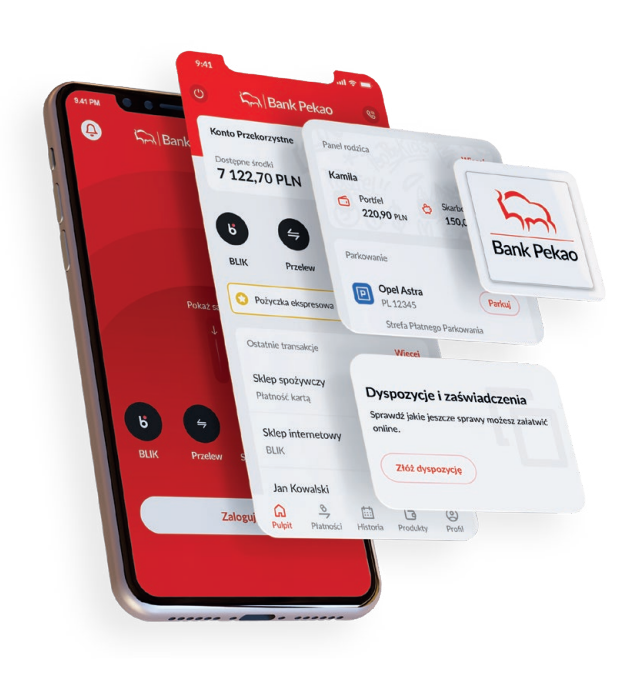

Korzystaj z konta jeszcze wygodniej dzięki aplikacji PeoPay. Z PeoPay masz łatwy i wygodny dostęp do swoich rachunków i kart w Banku Pekao S.A.:

- **✓** sprawdzisz saldo i historię operacji
- **✓** opłacisz rachunki,
- **✓** zapłacisz za zakupy,
- **✓** wypłacisz gotówkę BLIKIEM,
- **✓** a nawet weźmiesz pożyczkę.

Wygodnie i zawsze pod ręką. Więcej informacji o aplikacji znajdziesz na stronie [www.pekao.com.pl/peopay](http://www.pekao.com.pl/peopay)

Przejdź do sklepu z aplikacjami na swoim telefonie i pobierz PeoPay.

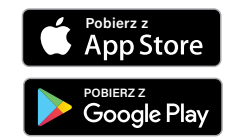

lub zeskanuj aparatem w telefonie QR kod:

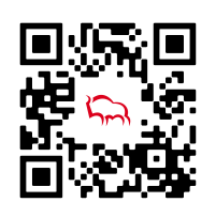

Dokładną listę funkcji dostępnych w serwisie Pekao24 i aplikacji PeoPay znajdziesz w Wykazie funkcji serwisów na [www.pekao.com.pl/pekao24](http://www.pekao.com.pl/pekao24)

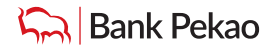

# <span id="page-32-0"></span>**Definicje**

#### **Serwis internetowy Pekao24 i aplikacja PeoPay**

Są częścią usługi bankowości elektronicznej banku, czyli usługi polegającej na dostępie do rachunku płatniczego przez Internet, umożliwiającej sprawdzenie salda rachunku płatniczego, zmianę limitów dla płatności bezgotówkowych i transakcji dokonywanych przy użyciu karty debetowej lub złożenie innego rodzaju dyspozycji do rachunku.

#### **Przelew**

Pod pojęciem przelewu rozumiemy polecenie przelewu do innej instytucji finansowej w Polsce w złotych, natomiast przelew własny walutowy to rodzaj polecenia przelewu wewnętrznego, który jest realizowany między rachunkami w różnych walutach.

#### **Polecenie przelewu**

To usługa polegająca na uznaniu rachunku płatniczego odbiorcy, w przypadku gdy transakcja płatnicza z rachunku płatniczego płatnika jest dokonywana przez dostawcę usług płatniczych prowadzącego rachunek płatniczy płatnika na podstawie dyspozycji udzielonej przez płatnika. Pojęcie "polecenie przelewu" nie obejmuje: polecenia przelewu wewnętrznego, polecenia przelewu SEPA ani polecenia przelewu w walucie obcej wysyłanego do innego banku w Polsce lub do SKOK. Pojęcie "polecenie przelewu" nie obejmuje: polecenia przelewu wewnętrznego, polecenia przelewu SEPA ani polecenia przelewu w walucie obcej wysyłanego do innego banku w Polsce lub do SKOK.

#### **Polecenie przelewu wewnętrznego**

To usługa inicjowana przez płatnika polegająca na umożliwieniu przekazania środków pieniężnych między rachunkami płatniczymi prowadzonymi przez tego samego dostawcę.

#### **Zlecenie stałe**

To usługa inicjowana przez płatnika polegająca na cyklicznym przekazywaniu środków pieniężnych w określonej wysokości z rachunku płatniczego płatnika na rachunek płatniczy odbiorcy.

Marzec 2023

Bank Polska Kasa Opieki Spółka Akcyjna z siedzibą w Warszawie, ul. Grzybowska 53/57, 00-844 Warszawa, wpisany do rejestru przedsiębiorców w Sądzie Rejonowym dla m.st. Warszawy w Warszawie, XIII Wydział Gospodarczy Krajowego Rejestru Sądowego, KRS: 0000014843, NIP: 526-00-06-841, REGON: 000010205, wysokość kapitału zakładowego i kapitału wpłaconego: 262 470 034 zł.

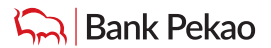